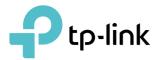

# **User Guide**

AC3150 Wireless MU-MIMO Gigabit Router Archer C3150

REV2.1.0 1910012072

# Contents

| Abou                             | ut This Guide                                                                                                    | 1  |
|----------------------------------|----------------------------------------------------------------------------------------------------|----|
| Chap                             | pter 1. Get to Know Your Router                                                                                                    | 2  |
| 1. 1.<br>1. 2.<br>1. 3.          | Product Overview<br>Main Features<br>Panel Layout                                                                                                    | 4  |
| 1. 0.                            | 1. 3. 1.Front Panel                                                                                                    |    |
|                                  | 1. 3. 2.Back Panel                                                                                                    |    |
|                                  | 1. 3. 3.Side Panel                                                                                                    | 7  |
| Chap                             | pter 2. Connect the Hardware                                                                                                    | 9  |
| 2. 1.<br>2. 2.                   | Position Your Router                                                                                                    |    |
| 2. 2.                            |                                                                                                    |    |
| Chap                             | pter 3. Log In to Your Router                                                                                                    | 13 |
| Chap                             | pter 4. Set Up Internet Connection                                                                                                    | 15 |
| 4. 1.<br>4. 2.<br>4. 3.<br>4. 4. | Quick SetupManually Set Up Your Internet ConnectionSet Up an IPv6 Internet ConnectionConfigure the Router in Access Point Mode                                                                          |    |
| Chap                             | pter 5. TP-Link Cloud Service                                                                                                    | 25 |
| 5. 1.<br>5. 2.<br>5. 3.          | Register a TP-Link ID.<br>Change Your TP-Link ID Information.<br>Manage the User TP-Link IDs<br>5. 3. 1.Add an TP-Link ID to Manage the Router<br>5. 3. 2.Remove TP-Link ID(s) From Managing the Router |    |
| 5.4.                             | Manage the Router via TP-Link Tether App                                                                                                    |    |
| Chap                             | pter 6. Guest Network                                                                                                    | 30 |
| 6. 1.                            | Create a Network for Guests                                                                                                    |    |
| 6. 2.                            | Customize Guest Network Options                                                                                                    |    |
| Chap                             | pter 7. USB Settings                                                                                                    | 33 |

| 7.1.  | Local Storage Sharing                                    |      |
|-------|----------------------------------------------------------|------|
|       | 7. 1. 1.Access the USB disk                              |      |
|       | 7. 1. 2.Customize Your Settings                          |      |
| 7.2.  | Remote Access via FTP Server                             |      |
|       | 7. 2. 1.Access the USB disk                              |      |
|       | 7. 2. 2.Customize Your Settings                          |      |
| 7.3.  | Media Sharing                                            |      |
|       | 7. 3. 1.Access the USB disk                              |      |
|       | 7. 3. 2.Customize Your Settings                          |      |
| 7.4.  | Printer Sharing                                          | . 45 |
| Chap  | ter 8. HomeCare – Parental Controls, QoS, Antivirus      | 50   |
| 8. 1. | Parental Controls                                        | . 51 |
|       | 8. 1. 1. Scenario 1: Setting Up Access Restrictions      | . 51 |
|       | 8. 1. 2.Scenario 2: Monitoring Internet Usage            | . 53 |
| 8. 2. | QoS                                                      | . 54 |
| 8.3.  | Antivirus                                                | . 56 |
| Chap  | ter 9. Network Security                                  | 58   |
| 9. 1. | Protect the Network from Cyber Attacks                   | . 59 |
| 9.2.  | Access Control                                           | . 60 |
| 9.3.  | IP & MAC Binding                                         | . 61 |
| Chap  | ter 10.NAT Forwarding                                    | 64   |
| 10.1. | Share Local Resources on the Internet by Virtual Servers | . 65 |
| 10.2. | Open Ports Dynamically by Port Triggering                | . 67 |
| 10.3. | Make Applications Free from Port Restriction by DMZ      | . 68 |
| 10.4. | Make Xbox Online Games Run Smoothly by UPnP              | . 69 |
| Chap  | ter 11.VPN Server                                        | 70   |
| 11.1. | Use OpenVPN to Access Your Home Network                  | .71  |
| 11.2. | Use PPTP VPN to Access Your Home Network                 | .72  |
| Chap  | ter 12.Customize Your Network Settings                   | 77   |
| 12.1. | Change the LAN Settings                                  | .78  |
| 12.2. |                                                          |      |
| 12.3. | Configure to Support IPTV Service.                       | . 79 |
|       | Specify DHCP Server Settings                             |      |
| 12.5. | Set Up a Dynamic DNS Service Account                     | . 82 |

| 12.6.  | Create Static Routes                              | 83  |
|--------|---------------------------------------------------|-----|
| 12.7.  | Specify Wireless Settings                         | 85  |
| 12.8.  | Use WPS for Wireless Connection                   | 88  |
|        | 12. 8. 1.Set the Router's PIN                     | 88  |
|        | 12. 8. 2.Use the WPS Wizard for Wi-Fi Connections | 89  |
| 12.9.  | Schedule Your Wireless Function                   | 89  |
| Chap   | oter 13.Manage the Router                         | 91  |
| 13. 1. | Set Up System Time                                | 92  |
| 13.2.  | Test the Network Connectivity                     | 93  |
| 13.3.  | Test Your Internet Speed                          | 94  |
| 13.4.  | Upgrade the Firmware                              | 95  |
|        | 13. 4. 1.Online Upgrade                           | 95  |
|        | 13. 4. 2.Local Upgrade                            | 96  |
| 13.5.  | Backup and Restore Configuration Settings         | 96  |
| 13.6.  | Change the Administrator Account                  | 98  |
| 13.7.  | Local Management                                  | 98  |
| 13.8.  | Remote Management                                 | 99  |
| 13.9.  | System Log.                                       | 100 |
| 13.10  | ). SNMP Settings                                  | 101 |
| 13.11  | . Monitor the Internet Traffic Statistics         | 102 |
| 13.12  | 2. Control LEDs                                   | 103 |
| FAQ    |                                                   | 104 |

# **About This Guide**

This guide is a complement to Quick Installation Guide. The Quick Installation Guide instructs you on quick internet setup, and this guide provides details of each function and shows you the way to configure these functions appropriate to your needs.

When using this guide, please notice that features of the router may vary slightly depending on the model and software version you have, and on your location, language, and internet service provider. All screenshots, images, parameters and descriptions documented in this guide are used for demonstration only.

## Conventions

In this guide, the following conventions are used:

| Convention                 | Description                                                                                                    |
|----------------------------|----------------------------------------------------------------------------------------------------|
| Teal Underlined            | Hyperlinks are teal underlined. You can click to redirect to a website or a specific section.                                                                                                    |
| Teal                       | Contents to be emphasized and texts on the web page are in teal, including the menus, items, buttons, etc.                                                                                                    |
| >                          | The menu structures to show the path to load the corresponding page. For example, Advanced > Wireless > MAC Filtering means the MAC Filtering function page is under the Wireless menu that is located in the Advanced tab.                |
| Note:                      | Ignoring this type of note might result in a malfunction or damage to the device.                                                                                                    |
| Ø Tips:                    | Indicates important information that helps you make better use of your device.                                                                                                    |
| symbols on<br>the web page | <ul> <li>Click to edit the corresponding entry.</li> <li>click to delete the corresponding entry.</li> <li>click to enable or disable the corresponding entry.</li> <li>click to view more information about items on the page.</li> </ul> |

## More Info

- The latest firmware and management app can be found at Download Center at <a href="http://www.tp-link.com/support">http://www.tp-link.com/support</a>.
- The Quick Installation Guide (QIG) can be found where you find this guide or inside the package of the router.
- Specifications can be found on the product page at <a href="http://www.tp-link.com">http://www.tp-link.com</a>.
- A Technical Support Forum is provided for you to discuss our products at <a href="http://forum.tp-link.com">http://forum.tp-link.com</a>.
- Our Technical Support contact information can be found at the Contact Technical Support page at <a href="http://www.tp-link.com/support">http://www.tp-link.com/support</a>.

# Chapter 1

# **Get to Know Your Router**

This chapter introduces what the router can do and shows its main features and appearance.

This chapter contains the following sections:

- Product Overview
- Main Features
- Panel Layout

# 1.1. Product Overview

## What This Product Does

TP-Link's AC3150 Wireless MU-MIMO Gigabit Router integrates 4-port Switch, Firewall, NAT-router and Wireless AP. Powered by 4x4 MIMO technology, this router delivers exceptional range and speed, which can fully meet the need of office/home networks and the users demanding higher networking performance. Your wireless connections are radio band selectable to avoid interference in your area, and the four built-in Gigabit ports supply high-speed connection to your wired devices.

## > Making Incredible Speed a Reality

With combined speeds of up to 3150Mbps, the Archer C3150 easily handles demanding activities at the same time. The router uses the latest innovations in Wi-Fi technology to create a faster, stronger, more reliable wireless network for your home. With the Archer C3150, lag, dropped connections, and dead zones will become a thing of the past.

## NitroQAM and 4-Stream for Maximum Wi-Fi Speed

The Archer C3150 boasts a powerful combination of advanced Broadcom<sup>®</sup> NitroQAM<sup>™</sup> technology and 4-Stream technology, which boosts wireless speeds up by 25%. This provides the speed and elite performance that you need to support your most demanding online applications, including simultaneous 4K streaming and online gaming.

### > More Connections and More Speed for Everyone

The Archer C3150 does more than just create faster Wi-Fi, it helps your devices achieve optimal performance by making communication more efficient. With MU-MIMO technology, the Archer C3150 can provide four simultaneous data streams, allowing all connected devices to achieve speeds up to 4X faster than standard AC routers.

Moreover, dynamic Smart Connect technology automatically selects the best available band for each device.

## Extraordinary Home Entertainment

Archer C3150 can support many devices when you invite friends to your large house to entertain. It can maintain multiple simultaneous HD streaming, online gaming and other content consumption without lag. The Archer C3150 can provide a maximized coverage and enable your devices to stay covered, near or far as it. Don't let your mobile lifestyle stop the streaming and enjoy your home party.

### > The Power at the Heart of Your Router

Unlike normal routers, which usually have single core processors, the Archer C3150 features a powerful 1.4GHz dual core processor.

This unlocks the full potential of MU-MIMO and 4-Stream technologies, helping your dual band router maximize its performance potential.

### > Coverage for Your Entire Home

Four high-performance dual band antennas and high-powered amplifiers help create a strong, far-reaching network for your home. Beamforming technology focuses the Wi-Fi transmission in the direction of your connected devices, concentrating the signal where you need it the most. This allows you to enjoy fast, stable Wi-Fi in every part of your home, as well as on the patio, by the pool, and even in the yard.

## > A Router You Can Show Off

An elegant, minimalist design allows the Archer C3150 to be integrated seamlessly into the decor of any room. The LED indicators can be switched off to prevent distraction at night when placed in bedrooms or common spaces.

## > Plug Into Sharing, Plug Into Stability

You can quickly and easily share photos, music, and other files with family and friends. Just connect an external hard drive to the Archer C3150's USB 3.0 port or USB 2.0 port and immediately start enjoying lightning-fast transfers. To help your wired devices reach peak performance for smooth gaming and streaming, you can also create fast, stable wired connections using the four Gigabit Ethernet ports, which transfer data at speeds up to 10x higher than standard Ethernet ports.

## Easy Setup and Use

Whether you prefer the powerful Tether App or the intuitive web interface, you can set up your Archer C3150 in minutes. The Tether App allows you to manage network settings, including parental controls and media sharing preferences, from any Android or iOS device.

## 1.2. Main Features

- Complies with IEEE 802.11ac.
- One 10/100/1000M Auto-Negotiation RJ45 Internet port, four 10/100/1000M Auto-Negotiation RJ45 Ethernet ports, supporting Auto MDI/MDIX.
- Provides a USB 3.0 port and a USB 2.0 port supporting file sharing and print server.
- Provides WPA/WPA2, WPA-PSK/WPA2-PSK authentication, TKIP/AES encryption security.
- Shares data and internet access for users, supporting Dynamic IP/Static IP/PPPoE/ PPTP/ L2TP internet access.
- Supports simultaneous 2.4GHz and 5GHz connections for 3165Mbps of total available bandwidth.

- Supports Virtual Server, Special Application and DMZ host.
- Supports UPnP, Dynamic DNS, Static Routing.
- Provides Automatic-connection and Scheduled Connection on certain time to the internet.
- Built-in NAT and DHCP server supporting static IP address distributing.
- Supports Parental Controls and Access Control.
- Connects internet on demand and disconnects from the internet when idle for PPPoE.
- Provides WEP encryption security and wireless LAN ACL (Access Control List).
- Supports Flow Statistics.
- Supports IPv6.
- Supports firmware upgrade and Web management.
- Supports OpenVPN server, PPTP VPN server.
- Supports beamforming technology.
- Supports Airtime Fairness technology.
- Supports MU-MIMO technology.
- Supports Link Aggregation.

## 1.3. Panel Layout

## 1. 3. 1. Front Panel

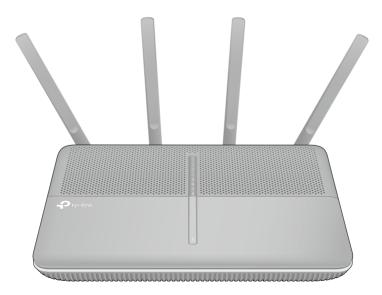

The router's LEDs are located on the top panel (view from bottom to top). You can check the router's working status by following the LED Explanation table.

## LED Explanation

| Name                | Status   | Indication                                                                                                    |
|---------------------|----------|----------------------------------------------------------------------------------------------------|
| •                   | On       | All LEDs work normally.                                                                                                    |
| (LED)               | Off      | All LEDs are off without affecting the router's performance.                                                                                                    |
|                     | On       | System initialization completes.                                                                                                    |
| () (Power)          | Flashing | System initialization or firmware upgrade is in process. Do not disconnect or power off the router.                                                                                       |
|                     | Off      | Power is off. Please ensure that the power adapter is connected correctly.                                                                                                    |
| _                   | On       | The wireless 2.4GHz band is working properly.                                                                                                    |
| א (Wireless 2.4GHz) | Off      | The wireless 2.4 GHz band is disabled.                                                                                                    |
| _                   | On       | The wireless 5GHz band is working properly.                                                                                                    |
| இ (Wireless 5GHz)   | Off      | The wireless 5GHz band is disabled.                                                                                                    |
|                     | White    | The router is connected to the internet.                                                                                                    |
| S (Internet)        | Orange   | The WAN port is connected, but there is no internet connection.                                                                                                    |
|                     | Off      | The WAN port is not connected.                                                                                                    |
| _                   | On       | At least one LAN port is connected.                                                                                                    |
| 묘 (LAN)             | Off      | No LAN port is connected.                                                                                                    |
|                     | On       | A wireless device has been successfully added to the network by WPS function.                                                                                                    |
| 🖨 (WPS)             | Flashing | WPS handshaking is in process and will continue for about 2 minutes. Please press the WPS button on other wireless devices that you want to add to the network while the LED is flashing. |
|                     | Off      | The router is not in the WPS process.                                                                                                    |
|                     | On       | The USB device connected to the USB 3.0 port is identified and ready to use.                                                                                                    |
| <b>ѱ</b> (USB 3.0)  | Flashing | The USB device connected to the USB 3.0 port is being identified.                                                                                                    |
|                     | Off      | No USB device is plugged into the USB 3.0 port or the USB device is not identified or USB device has been safely ejected.                                                                 |
|                     | On       | The USB device connected to the USB 2.0 port is identified and ready to use.                                                                                                    |
| <b>ѱ</b> (USB 2.0)  | Flashing | The USB device connected to the USB 2.0 port is being identified.                                                                                                    |
|                     | Off      | No USB device is plugged into the USB 2.0 port or the USB device is not identified or USB device has been safely ejected.                                                                 |

#### Notes:

1. After a device is successfully added to the network by WPS function, the WPS LED will keep on for about 5 minutes and then turn off.

2. You can turn the LEDs on or off by pressing the LED On/Off button.

## 1. 3. 2. Back Panel

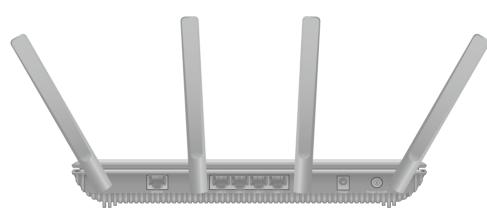

The router's back panel shows the connection ports, buttons and antennas (view from left to right). Refer to the following for detailed instructions.

| Item                      | Description                                                                                 |  |  |
|---------------------------|---------------------------------------------------------------------------------------------|--|--|
| Internet                  | This port is where you will connect the DSL/cable Modem, or Ethernet.                       |  |  |
| LAN1, LAN2, LAN3,<br>LAN4 | These ports (1, 2, 3, 4) connect the router to the local PC(s).                             |  |  |
| Power                     | For connecting the router to power socket via the provided power adapter.                   |  |  |
| Power On/Off              | The switch for the power. Press it to power on or off the router.                           |  |  |
| Antennas                  | Used for wireless operation and data transmit. Upright them for the best Wi-Fi performance. |  |  |

## 1. 3. 3. Side Panel

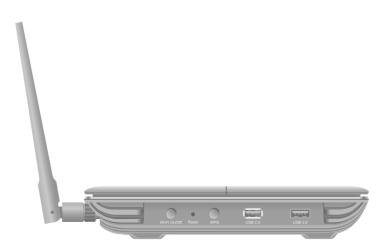

The router's side panel shows the USB ports and buttons (view from left to right). Refer to the following for detailed instructions.

| Item        | Description                                                                                                    |  |
|-------------|----------------------------------------------------------------------------------------------------|--|
| WiFi On/Off | For turning on/off the WiFi function.                                                                                                    |  |
| Reset       | The switch for the reset function. There are two ways to reset the router's factory defaults.<br>Method one: With the router powered on, press and hold the Reset button for at least 5 seconds until all LEDs light on (wireless LEDs may not light on if the WiFi on/off button is off). And then release the button and wait the router to reboot to its factory default settings.<br>Method two: Restore the default setting from Backup and Restore Configuration Settings of the router's web management page. |  |
| WPS         | The switch for the WPS function. Pressing this button for less than 5 seconds enables the WPS function. If your client devices, such as wireless adapters, that support Wi-Fi Protected Setup, then you can press this button to quickly establish a connection between the router and client devices and automatically configure wireless security for your wireless network.                                                                                                    |  |
| USB 2.0     | For connecting to a 2.0 USB storage device or a 2.0 USB printer.                                                                                                    |  |
| USB 3.0     | For connecting to a 3.0 USB storage device or a 3.0 USB printer. It is also compatible with USB 2.0 devices.                                                                                                    |  |

# Chapter 2

# **Connect the Hardware**

This chapter contains the following sections:

- Position Your Router
- <u>Connect Your Router</u>

# 2.1. Position Your Router

- The Product should not be located where it will be exposed to moisture or excessive heat.
- Place the router in a location where it can be connected to the various devices as well as to a power source.
- Make sure the cables and power cord are safely placed out of the way so they do not create a tripping hazard.
- The router can be placed on a shelf or desktop.

# 2.2. Connect Your Router

Follow the steps below to connect your router.

If your internet connection is through an Ethernet cable from the wall instead of through a DSL / Cable / Satellite modem, connect the Ethernet cable directly to the router's Internet port, then follow steps 1, 5 and 6 to complete the hardware connection.

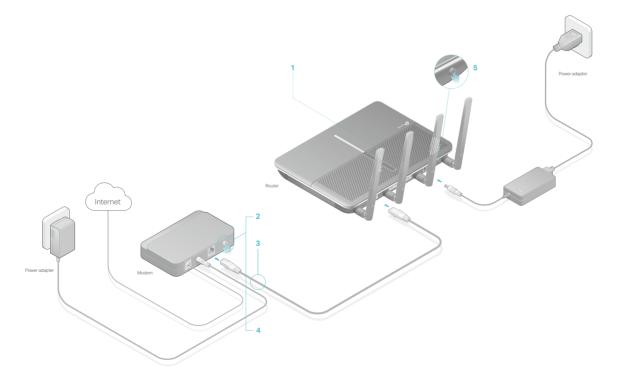

- 1. Install the antennas and position them vertically for best signal reception.
- 2. Turn off the modem, and remove the backup battery if it has one.
- 3. Connect the modem to the Internet port on your router with an Ethernet cable.
- 4. Turn on the modem, and then wait about 2 minutes for it to restart.
- 5. Turn on the router.

6. Verify that the following LEDs are on and solid before continuing with the configuration.

| ტ     | 2      | 2    | I,       |
|-------|--------|------|----------|
| Power | 2.4GHz | 5GHz | Internet |
| On    | On     | On   | On       |

#### Note:

If the 2.4GHz LED and 5GHz LED are off, please press the Wi-Fi On/Off button on the side panel for 2 seconds and check the LEDs again in a few seconds later.

#### Ø Tips:

For optimum performance, orient the four antennas as shown in the drawing below.

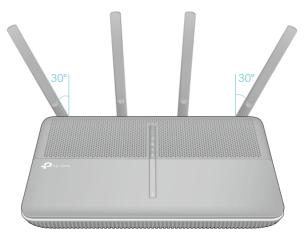

7. Connect your computer to the router.

### • Method 1: Wired

Turn off the Wi-Fi on your computer and connect the devices as shown below.

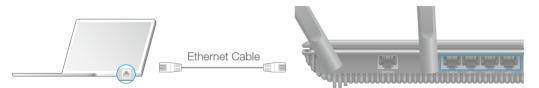

### • Method 2: Wirelessly

The default wireless network names (SSIDs) and password are printed on the Wi-Fi Info Card included in the package.

| Ptp-link   Wi-Fi Info Card                                                     |                           |  |  |  |  |
|--------------------------------------------------------------------------------|---------------------------|--|--|--|--|
| Default SSIDs and Password                                                     | Your Wi-Fi Names (SSIDs): |  |  |  |  |
| SSID: TP-LINK_XXXX<br>SSID: TP-LINK_XXXX<br>Password: XXXXXXXXX                | Your Wi-Fi Password:      |  |  |  |  |
| To manage the router,<br>go to http://tplinkwifi.net<br>or use the Tether app. | Your Login Account:       |  |  |  |  |

• Method 3: Use the WPS button

# Wireless devices that support WPS, including Android phones, tablets, most USB network cards, can be connected to your router through this method.(WPS is not supported by iOS devices.)

#### Note:

The WPS function cannot be configured if the wireless function of the router is disabled. Also, the WPS function will be disabled if your wireless encryption is WEP. Please make sure the wireless function is enabled and is configured with the appropriate encryption before configuring the WPS.

- 1) Tab the WPS icon on the device's screen.
- 2) Immediately press the WPS button on your router.

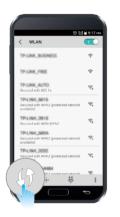

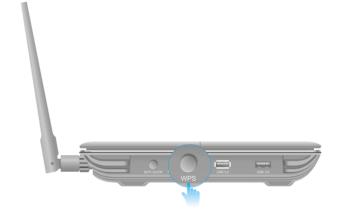

Chapter 3

# Log In to Your Router

With a web-based utility, it is easy to configure and manage the router. The web-based utility can be used on any Windows, Macintosh or UNIX OS with a web browser, such as Microsoft Internet Explorer, Mozilla Firefox or Apple Safari.

Follow the steps below to log in to your router.

- 1. Set up the TCP/IP Protocol in Obtain an IP address automatically mode on your computer.
- 2. Launch a web browser, and enter http://tplinkwifi.net or http://192.168.0.1 in the address bar. Create a login password for secure management purposes, and then click Let's Get Started.

| ← → C f http://tplinkwifi.ne | et                   | ≡ |
|------------------------------|----------------------|---|
|                              |                      |   |
|                              |                      |   |
|                              | 🔎 New Password 🛛 💋   |   |
|                              | Low Middle High      |   |
|                              |                      |   |
|                              | P Confirm Password 💋 |   |
|                              | Let's Get Started    |   |
|                              |                      |   |

#### Note:

- 1. If the login window does not appear, please refer to FAQ > Q3. What should I do if I cannot log in to the router's web management page?
- 2. If you have registered a TP-Link ID and bind your cloud router to it, the login password you created here should be ineffective. Please log in to the cloud router using your TP-Link ID.

# Chapter 4

# **Set Up Internet Connection**

This chapter introduces how to connect your router to the Internet. The router is equipped with a web-based Quick Setup wizard. It has many ISP information built in, automates many of the steps and verifies that those steps have been successfully completed. Furthermore, you can also set up an IPv6 connection if your ISP provides IPv6 service.

This chapter contains the following sections:

- Quick Setup
- <u>Manually Set Up Your Internet Connection</u>
- <u>Set Up an IPv6 Internet Connection</u>
- <u>Configure the Router in Access Point Mode</u>

## 4.1. Quick Setup

The Quick Setup Wizard will guide you through the process to set up your router.

Tips:

If you need the IPv6 internet connection, please refer to the section of Set Up an IPv6 Internet Connection.

Follow the steps below to set up your router.

- 1. Visit <u>http://tplinkwifi.net</u>, and log in with your TP-Link ID or the password you set for the router.
- 2. Click Quick Setup on the top of the page. Then follow the step-by-step instructions to connect your router to the internet.
- 3. To enjoy a more complete service from TP-Link (remote management, TP-Link DDNS, etc.), log in with your TP-Link ID or click Resigter Now to get one. Then follow the instructions to bind the cloud router to your TP-Link ID.

| Internet Conne | ection Type        | Wireless Set | tings            | TP-Link Cloud Service |
|----------------|--------------------|--------------|------------------|-----------------------|
| Time Zone      |                    |              | Summar           | 1424                  |
|                | ons! Network setup |              |                  | iternet.              |
|                | 🕹 Email            |              |                  |                       |
|                | 🔎 Password         | ø            | Forgot password? |                       |
|                | Lo                 | og In        |                  |                       |
|                | No TP              | -Link ID?    |                  |                       |
|                | Regis              | ter Now      |                  |                       |
|                | Log 1              | in Later     |                  |                       |

#### Note:

- To learn more about the TP-Link Cloud service, please refer to the <u>TP-Link Cloud Service</u> section.
- If you do not want to register a TP-Link ID for now, you may click Log In Later to proceed.
- If you have changed the preset wireless network name (SSID) and wireless password during the Quick Setup process, all your wireless devices must use the new SSID and password to connect to the router.

# 4.2. Manually Set Up Your Internet Connection

In this part, you can check your current internet connection settings. You can also change the settings according to the service information provided by your ISP.

Follow the steps below to check or change your internet connection settings.

- 1. Visit <u>http://tplinkwifi.net</u>, and log in with your TP-Link ID or the password you set for the router.
- 2. Go to Basic > Internet.

### 3. Select your internet connection type from the drop-down list.

| Internet                  |            |   |  |
|---------------------------|------------|---|--|
| Auto Detect               |            |   |  |
| Internet Connection Type: | Dynamic IP | • |  |

#### Note:

If you are unsure of what your connection type is, click Auto Detect. Since different connection types need different cables and connection information, you can also refer to the demonstrations in Step 4 to judge your connection type.

- 4. Follow the instructions on the page to continue the configuration. Parameters on the figures are just used for demonstration.
  - 1) If you choose Dynamic IP, you need to select whether to clone the MAC address or not. Dynamic IP users are usually equipped with cable TV or fiber cable.

| Internet                                                   |            |                                                            |  |
|------------------------------------------------------------|------------|------------------------------------------------------------|--|
| Auto Detect                                                |            |                                                            |  |
| Internet Connection Type:                                  | Dynamic IP | •                                                          |  |
| Do NOT clone MAC Address     Clone Current Computer MAC    | Address    |                                                            |  |
| Note: If you are not sure whit<br>Provider (ISP) for assis |            | you have, use Auto Detect or contact your Internet Service |  |
|                                                            |            | Save                                                       |  |

2) If you choose Static IP, enter the information provided by your ISP in the corresponding fields.

| Internet                                                      |           |                                                 |
|---------------------------------------------------------------|-----------|-------------------------------------------------|
| Auto Detect                                                   |           |                                                 |
| Internet Connection Type:                                     | Static IP |                                                 |
| IP Address:                                                   |           |                                                 |
| Subnet Mask:                                                  |           |                                                 |
| Default Gateway:                                              |           | (Optional)                                      |
| Primary DNS:                                                  |           | (Optional)                                      |
| Secondary DNS:                                                |           | (Optional)                                      |
|                                                               |           |                                                 |
| Note: If you are not sure which<br>Provider (ISP) for assista |           | se Auto Detect or contact your Internet Service |
|                                                               |           | Save                                            |

3) If you choose PPPoE, enter the username and password provided by your ISP. PPPoE users usually have DSL cable.

| Internet                                                  |       |                              |                                     |
|-----------------------------------------------------------|-------|------------------------------|-------------------------------------|
| Auto Detect                                               |       |                              |                                     |
| Internet Connection Type:                                 | PPPoE | •                            |                                     |
| Username:                                                 |       |                              |                                     |
| Password:                                                 |       |                              |                                     |
|                                                           |       |                              |                                     |
| Note: If you are not sure whi<br>Provider (ISP) for assis |       | Type you have, use Auto Dete | ct or contact your Internet Service |
|                                                           |       |                              | Save                                |

4) If you choose L2TP, enter the username and password and choose the Secondary Connection provided by your ISP. Different parameters are needed according to the Secondary Connection.

| Internet                                                     |                           |                                                     |
|--------------------------------------------------------------|---------------------------|-----------------------------------------------------|
| Auto Detect                                                  |                           |                                                     |
| Internet Connection Type:<br>Username:                       | L2TP                      | •                                                   |
| Password:                                                    |                           |                                                     |
|                                                              | Dynamic IP     Static IP  |                                                     |
| Secondary Connection:                                        | Dynamic IP      Static IP |                                                     |
| VFN Server IF/Domain Name                                    |                           |                                                     |
| Note: If you are not sure which<br>Provider (ISP) for assist |                           | e, use Auto Detect or contact your Internet Service |
|                                                              |                           | Save                                                |

5) If you choose PPTP, enter the username and password, and choose the Secondary Connection provided by your ISP. Different parameters are needed according to the Secondary Connection.

| Internet                                             |                          |                                                       |
|------------------------------------------------------|--------------------------|-------------------------------------------------------|
| Auto Detect                                          |                          |                                                       |
| Internet Connection Type:                            | РРТР                     | W                                                     |
| Username:                                            |                          |                                                       |
| Password:                                            |                          |                                                       |
| Secondary Connection:                                | Dynamic IP     Static IP |                                                       |
| VPN Server IP/Domain Name                            |                          |                                                       |
|                                                      |                          |                                                       |
| Note: If you are not sure w<br>Provider (ISP) for as |                          | ave, use Auto Detect or contact your Internet Service |
|                                                      |                          | Save                                                  |

5. Click Save to make the settings take effect. To check your internet connection, click Network Map on the left of the page.

#### Note:

It may take 1-2 minutes to make the settings valid.

6. After the connection succeeds, the screen will display as follows. Here we take PPPoE as an example.

|                                 | Internet                          | Archer C3150 | <b>3</b>   <b>3</b><br>46 56 |
|---------------------------------|-----------------------------------|--------------|------------------------------|
| Wireless Clients                | Wired Clients                     | Printer      | USB Disk                     |
| Internet                        |                                   |              |                              |
| Internet Status:                | Connected                         |              |                              |
|                                 | PPPoE                             |              |                              |
| Connection Type:                |                                   |              |                              |
| Connection Type:<br>IP Address: | 10.0.027                          |              |                              |
|                                 | 10.0.0.27<br>192.168.10.2 0.0.0.0 |              |                              |

Ø Tips:

1. If you use Dynamic IP and PPPoE and you are provided with any other parameters that are not required on the page, please go to Advanced > Network > Internet to complete the configuration.

2. If you still cannot connect to the internet, refer to FAQ for further instructions.

# 4. 3. Set Up an IPv6 Internet Connection

Your ISP provides information about one of the following Internet connection types: PPPoE, Dynamic IP(SLAAC/DHCPv6), Static IP, 6to4 tunnel, Pass-Through (Bridge).

- 1. Visit <u>http://tplinkwifi.net</u>, then log in with your TP-Link ID or the password you set for the router.
- 2. Go to Advanced > IPv6.

| IPv6 Internet             |                       |
|---------------------------|-----------------------|
| Enable IPv6               |                       |
| Internet Connection Type: | Dynamic IP            |
| IPv6 Address:             | ::                    |
| IPv6 Gateway:             | :                     |
| Addressing Type:          | DHCPv6                |
| Advanced                  | Save                  |
| IPv6 LAN                  |                       |
| Addressing Type:          | RADVD O DHCPv6 Server |
|                           | Enable RDNSS          |
|                           | Enable ULA Prefix     |
| Site Prefix Type:         | Delegated      Static |
|                           | Save                  |

3. Select the internet connection type provided by your ISP.

| IPv6 Internet             |             |      |
|---------------------------|-------------|------|
| Enable IPv6               |             |      |
| Internet Connection Type: | Dynamic IP  | v    |
| IPv6 Address:             | Dynamic IP  |      |
| IPv6 Gateway:             | Static IP   |      |
| Addressing Type:          | PPPoE       |      |
|                           | 6to4 Tunnel |      |
| Advanced                  |             | Conv |
|                           |             | Save |

#### Ø Tips:

If you do not know what your internet connection type is, contact your ISP or judge according to the already known information provided by your ISP.

## 4. Fill in information as required by different connection types.

1) Static IP: Fill in blanks and click Save.

| IPv6 Internet              |           |            |
|----------------------------|-----------|------------|
| Enable IPv6                |           |            |
| Internet Connection Type:  | Static IP | •          |
| IPv6 Address:              | ::        |            |
| IPv6 Gateway:              | ::        | (Optional) |
| IPv6 DNS Server:           | ::        | (Optional) |
| Secondary IPv6 DNS Server: | ::        | (Optional) |
| Advanced                   |           |            |

2) Dynamic IP: Click Advanced to have more configuration if your ISP requires. Click Save to save the settings.

| IPv6 Internet             |            |   |
|---------------------------|------------|---|
| Enable IPv6               |            |   |
| Internet Connection Type: | Dynamic IP | • |
| IPv6 Address:             | :          |   |
| IPv6 Gateway:             | :          |   |
| Addressing Type:          | DHCPv6     |   |
| Advanced                  |            |   |
| -                         |            |   |

3) PPPoE: Fill in the Username and Password. Click Advanced to have more configuration if your ISP requires. Click Save to save the settings.

| IPv6 Internet             |        |   |
|---------------------------|--------|---|
| Enable IPv6               |        |   |
| Internet Connection Type: | PPPoE  | T |
| Username:                 |        |   |
| Password:                 |        |   |
| Confirm Password:         |        |   |
| Addressing Type:          | DHCPv6 | • |
| I Advanced                |        |   |

4) 6to4 Tunnel: An IPv4 internet connection type is a prerequisite for this connection type (Manually Set Up Your Internet Connection). Click Save to save the settings.

| IPv6 Internet             |             |      |
|---------------------------|-------------|------|
| Enable IPv6               |             |      |
| Internet Connection Type: | 6to4 Tunnel |      |
| IPv4 Address:             | 0.0.0.0     |      |
| IPv4 Subnet Mask:         | 0.0.0.0     |      |
| IPv4 Gateway:             | 0.0.0.0     |      |
|                           |             | Save |

5. Configure the IPv6 LAN settings. Leave the settings as default, and click Save.

Ø Tips:

Find Help on the management interface to know more about items.

| IPv6 LAN          |                       |
|-------------------|-----------------------|
| Addressing Type:  | RADVD O DHCPv6 Server |
|                   | Enable RDNSS          |
|                   | Enable ULA Prefix     |
| Site Prefix Type: | Delegated      Static |
|                   | Save                  |

6. Click Status to check whether you succeed or not. The following figure is an example of a successful PPPoE configuration.

| 🜐 Internet 📀     | IPv4   IPv6                   |
|------------------|-------------------------------|
| MAC Address:     | 00-0A-EB-AC-25-01             |
| IP Address:      | 2001:c68:202:2111::120/<br>64 |
| Default Gateway: | fe80::edd0:80d2:7f5e:6be<br>7 |
| Primary DNS:     | 2001:c68:202:2111::1          |
| Secondary DNS:   | 2001:c68:202:2111::2          |
| Connection Type: | PPPoE                         |

#### Ø Tips:

Visit FAQ if there is no internet connection.

## 4.4. Configure the Router in Access Point Mode

In this mode, your router connects to a wired or wireless router via an Ethernet cable and extends the wireless coverage of your existing network. Advanced functions like NAT, Parental Controls and QoS are not supported in this mode.

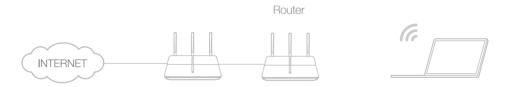

- 1. Connect one of the router's LAN ports to the existing network using an Ethernet cable.
- 2. Visit <u>http://tplinkwifi.net</u>, and log in with your TP-Link ID or the password you set for the router.
- 3. Go to Advanced > Operation Mode, select Access Point and click Save. Log in to the router via <u>http://tplinkwifi.net</u> after the router reboots.
- 4. Go to Quick Setup or Settings > Wireless > Wireless Settings and set the SSIDs and passwords for the wireless network.

Now, you can connect to the SSIDs and enjoy your existing network.

# Chapter 5

# **TP-Link Cloud Service**

TP-Link Cloud service provides a better way to manage your cloud devices. Log in to your router with a TP-Link ID, and you can easily monitor and manage your home network when you are out and about via the Tether app on your smartphone or tablet. To ensure that your router stays new and gets better over time, the TP-Link Cloud will notify you when an important firmware upgrade is available. Surely you can also manage multiple TP-Link Cloud devices with a single TP-Link ID.

This chapter introduces how to register a new TP-Link ID, bind or unbind TP-Link IDs to manage your router, and the Tether app with which you can manage your home network no matter where you may find yourself.

It contains the following sections:

- <u>Register a TP-Link ID</u>
- <u>Change Your TP-Link ID Information</u>
- Manage the User TP-Link IDs
- <u>Manage the Router via TP-Link Tether App</u>

## 5.1. Register a TP-Link ID

If you have skipped the registration during the Quick Setup process, you can:

- 1. Visit <u>http://tplinkwifi.net</u>, and log in with the password you set for the router.
- 2. Go to Basic > TP-Link Cloud.
- 3. Click Register Now and follow the instructions to register a TP-Link ID.

| s, please log in with your TP-L |   |                  |
|---------------------------------|---|------------------|
| 🕹 Email                         |   |                  |
| Password                        | ø | Forgot password? |
| Log In                          |   |                  |

4. After activating your TP-Link ID, come back to the TP-Link Cloud page to log in. The first-time login TP-Link ID will be bound automatically to your cloud router as an Admin.

Note:

- To learn more about the Admin and User TP-Link ID, refer to Manage the User TP-Link IDs.
- Once the router is bound to your TP-Link ID, you need to log in to the router with the TP-Link ID.
- You can register another TP-Link ID via the Tether APP. Please refer to Manage the Router via TP-Link Tether App to install the app and register a new one
- If you want to unbind the admin TP-Link ID from your router, please go to Basic > TP-Link Cloud, click Unbind in the Device Information section.

# 5.2. Change Your TP-Link ID Information

Follow the steps below to change your email address and password of your TP-Link ID as needed.

- 1. Visit http://tplinkwifi.net, and log in with your TP-Link ID.
- 2. Go to Basic > TP-Link Cloud, and focus on the Account Information section.

### Change your email address

- 1. Click 🗹 behind the Email.
- 2. Enter the password of your TP-Link ID, then the new email address. And click Save.

| Change Emai                                                               |                                    |
|---------------------------------------------------------------------------|------------------------------------|
| Password                                                                  |                                    |
| New Email                                                                 |                                    |
| Sa                                                                        | ve                                 |
| Note: New emai<br>may not sync to<br>immediately. Ple<br>when your device | client devices<br>ase log in again |

### Change your password

- 1. Click 🗹 behind the Password.
- 2. Enter the current password, then a new password twice. And click Save.

| Char       | nge Password                                                                       | 8   |
|------------|------------------------------------------------------------------------------------|-----|
| <b>~</b> ( | Current Password                                                                   |     |
| <b>~</b> 1 | New Password                                                                       |     |
| Lo         | w   Middle   High                                                                  |     |
| <b>~</b> ( | Confirm Password                                                                   |     |
|            | Save                                                                               |     |
|            | New email or password                                                              |     |
| imme       | not sync to client device<br>ediately. Please log in ag<br>your device is connecte | ain |

## 5.3. Manage the User TP-Link IDs

The first-time login TP-Link ID will be bound automatically to your router as an Admin account. An admin account can add or remove other TP-Link IDs to the same router as Users. Both Admin account and User accounts can monitor and manage the router locally or remotely, except that user accounts cannot:

• Reset the router to its factory default settings from the web management page or the Tether app.

### • Add/remove other TP-Link IDs to/from the router.

## 5. 3. 1. Add an TP-Link ID to Manage the Router

1. Visit <u>http://tplinkwifi.net</u>, and log in with your TP-Link ID.

2. Go to Basic > TP-Link Cloud, and focus on the Bound Accounts section.

3. Click 🕂 Bind , enter another TP-Link ID as needed and click Save.

Note:

If you need another TP-Link ID, please refer to <u>Manage the Router via TP-Link Tether App</u> to install the app and register a new one.

| Add Account | 8    |
|-------------|------|
| 🗹 Email     |      |
| Cancel      | Save |
|             |      |

4. The new TP-Link ID will be displayed in the Bound Accounts table as a User.

| Bound | Bound Accounts |                      |              |                 |  |
|-------|----------------|----------------------|--------------|-----------------|--|
|       |                |                      |              | 🕂 Bind 😑 Unbind |  |
|       | ID             | Email                | Binding Date | Role            |  |
|       | 1              | Parger, rediment     | 16/11/2016   | Admin           |  |
|       | 2              | Pargovily (1981).com | 16/11/2016   | User            |  |

## 5. 3. 2. Remove TP-Link ID(s) From Managing the Router

- 1. Visit <u>http://tplinkwifi.net</u>, and log in with your TP-Link ID.
- 2. Go to Basic > TP-Link Cloud, and focus on the Bound Accounts section.
- 3. Check the box(es) of the TP-Link ID(s) you want to remove and click Unbind.

| Bound Accounts |    |                          |              |                   |
|----------------|----|--------------------------|--------------|-------------------|
|                |    |                          |              | 🕂 Bind 🛛 🖨 Unbind |
|                | ID | Email                    | Binding Date | Role              |
|                | 1  | theraped presidents con- | 16/11/2016   | Admin             |
|                | 2  | thangourlighting@183.com | 16/11/2016   | User              |

# 5.4. Manage the Router via TP-Link Tether App

The Tether app runs on iOS and Android devices like smartphones and tablets.

1. Open the Apple App Store or Google Play and search the key word "TP-Link Tether" or simply scan the QR code to download and install the app.

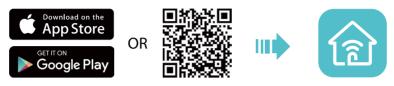

- 2. Connect your device to the router's wireless network.
- 3. Launch the Tether app, select the model of your router and log in with your TP-Link ID or the password you set for the router.
- 4. Manage your router as needed.

# Chapter 6

# **Guest Network**

This function allows you to provide Wi-Fi access for guests without disclosing your main network. When you have guests in your house, apartment, or workplace, you can create a guest network for them. In addition, you can customize guest network options to ensure network security and privacy.

This chapter contains the following sections:

- <u>Create a Network for Guests</u>
- <u>Customize Guest Network Options</u>

## 6.1. Create a Network for Guests

- 1. Visit <u>http://tplinkwifi.net</u>, and log in with your TP-Link ID or the password you set for the router.
- 2. Go to Advanced > Guest Network. Locate the Wireless section.
- 3. Create a guest network according to your needs.
  - 1) Click 2.4GHz or 5GHz, then select Enable.
  - 2) Customize the SSID. Don't select Hide SSID unless you want your guests to manually input the SSID for guest network access.
  - 3) Set Security to WPA/WPA2 Personal, keep the default Version and Encryption values, and customize your own password.

| Wireless            |                            | 2.4GHz   5GHz |
|---------------------|----------------------------|---------------|
|                     | ✓ Enable                   |               |
| Guest Network SSID: | My_Guests                  | Hide SSID     |
| Security:           | O None   WPA/WPA2 Personal |               |
| Version:            | O Auto   WPA2-PSK          |               |
| Encryption:         | ○ Auto ○ TKIP ● AES        |               |
| Password:           | Password_1234              |               |
|                     |                            |               |
|                     |                            | Save          |

4. Click Save. Now your guests can access your guest network using the SSID and password you set!

Ø Tips:

To view guest network information, go to Advanced > Status and locate the Guest Network section.

# 6.2. Customize Guest Network Options

- 1. Visit <u>http://tplinkwifi.net</u>, and log in with your TP-Link ID or the password you set for the router.
- 2. Go to Advanced > Guest Network. Locate the Settings section.
- 3. Customize guest network options according to your needs.

| Settings                                  |      |
|-------------------------------------------|------|
| ✓ Allow guests to see each other          |      |
| ✓ Allow guests to access my local network |      |
|                                           |      |
|                                           | Save |

• Allow guests to see each other

Select this checkbox if you want to allow the wireless clients on your guest network to communicate with each other via methods such as network neighbors, Samba, Ping, and FTP.

• Allow guests to access my local network

Select this checkbox if you want to allow the wireless clients on your guest network to communicate with the devices connected to your router's LAN ports or main network via methods such as network neighbors, Samba, Ping, and FTP.

4. Click Save. Now you can ensure network security and privacy!

Ø Tips:

To view guest network information, go to Advanced > Status and locate the Guest Network section.

# Chapter 7

# **USB Settings**

This chapter describes how to share and access USB devices connected to the router among different clients.

The router only supports USB external flash drives, hard drives and USB printers.

This chapter contains the following sections:

- Local Storage Sharing
- <u>Remote Access via FTP Server</u>
- Media Sharing
- Printer Sharing

## 7.1. Local Storage Sharing

Share your USB storage devices with different users on the network.

### 7. 1. 1. Access the USB disk

#### 1. Connect Your USB Disk

Insert your USB storage device into the router's USB port directly or using a USB cable. Wait several seconds until the USB LED becomes solid on.

Ø Tips:

- If you use USB hubs, make sure no more than 4 devices are connected to the router.
- If the USB storage device requires using bundled external power, make sure the external power has been connected.
- If you use a USB hard drive, make sure its file system is FAT32, exFat, NTFS or HFS+.
- Before you physically disconnect a USB device from the router, safely remove it to avoid data damage: Go to Advanced > USB Settings > Device Settings and click 
   Safely Remove.

#### 2. Access Your USB Disk

By default, all the network clients can access all folders on your USB disk. Refer to the following table for access instructions. You can also customize your sharing content and set a sharing account by referring to <u>Customize Your Settings</u>.

|          | > Method 1:                                                                                                    |  |  |  |  |  |  |  |
|----------|----------------------------------------------------------------------------------------------------|--|--|--|--|--|--|--|
|          | Go to Computer > Network, then click the Network Server Name<br>(Archer_model number by default) in the Computer section. |  |  |  |  |  |  |  |
|          | Note:<br>Operations in different systems are similar. Here we take Windows 7 as an example.                               |  |  |  |  |  |  |  |
|          | Solution → Network →                                                                                                    |  |  |  |  |  |  |  |
|          | File Edit View Tools Help                                                                                                 |  |  |  |  |  |  |  |
| Windows  | Organize - Network and Sharing Center Add a printer                                                                       |  |  |  |  |  |  |  |
| computer | ★ Favorites                                                                                                    |  |  |  |  |  |  |  |
|          | 🕞 Libraries                                                                                                    |  |  |  |  |  |  |  |
|          | Media Devices (1)                                                                                                    |  |  |  |  |  |  |  |
|          | P Computer                                                                                                    |  |  |  |  |  |  |  |
|          | Network A Network Infrastructure (1)                                                                                      |  |  |  |  |  |  |  |
|          | Active (12)                                                                                                    |  |  |  |  |  |  |  |

|                     | Method 2:<br>Open the Windows Explorer (or go to Computer) and type the server<br>address \\tplinkwifi.net or ftp://tplinkwifi.net in the address bar, then<br>press [Enter].                                                                                                    |
|---------------------|----------------------------------------------------------------------------------------------------|
| Windows<br>computer | File Edit View Tools Help                                                                                                    |
|                     | Organize 🔻 Include in library 💌                                                                                                    |
| Мас                 | <ol> <li>Select Go &gt; Connect to Server</li> <li>Type the server address smb://tplinkwifi.net</li> <li>Click Connect</li> <li>Connect to Server</li> <li>Server Address:</li> <li>Smb://tplinkwifi.net</li> <li>Favorite Servers:</li> <li>Remove</li> <li>Browse</li> <li>Connect</li> </ol>                            |
|                     | 4) When prompted, select the Guest radio box. (If you have set up<br>a username and a password to deny anonymous access to the<br>USB disks, you should select the Registered User radio box. To<br>learn how to set up an account for the access, refer to <u>To Set up</u><br><u>Authentication for Data Security</u> .) |
| pad                 | Use a third-party app for network files management.                                                                                                    |

Ø Tips:

You can also access your USB disk by using your Network/Media Server Name as the server address. Refer to <u>To</u> <u>Customize the Address of the USB Disk</u> to learn more.

### 7. 1. 2. Customize Your Settings

#### > To Only Share Specific Content

By default, Share All is enabled so all content on the USB disk is shared. If you want to only share specific folders, follow the steps below:

- 1. Visit <u>http://tplinkwifi.net</u>, then log in with your TP-Link ID or the password you set for the router.
- 2. Select Basic > USB Settings > Sharing Access. Focus on the Folder Sharing section. Click the button to disable Share All, then click Add to add a new sharing folder.

| Folder S   | harin        | g           |                  |                  |                |        |                |
|------------|--------------|-------------|------------------|------------------|----------------|--------|----------------|
| Share All: |              |             | )                |                  |                | (      | 🕈 Add 😑 Delete |
|            | ID           | Folder Name | Folder Path      | Media<br>Sharing | Volume<br>Name | Status | Modify         |
| -          |              | -           |                  |                  |                |        | -              |
| Vo         | Volume Name: |             | G:               | v                |                |        |                |
| Fo         | Folder Path: |             | G:/.TPDLNA       |                  |                | Browse |                |
| Fo         | lder N       | lame:       | .TPDLNA          |                  |                |        |                |
|            |              |             | Enable Authentic | ation            |                |        |                |
|            |              |             | Enable Write Acc | ess              |                |        |                |
|            |              |             | Enable Media Sh  | aring            |                |        |                |
|            |              |             |                  |                  | Cance          |        | ОК             |
|            |              |             |                  |                  |                |        |                |

- 3. Select the Volume Name and Folder Path, then enter a Folder Name as you like.
- 4. Decide the way you share the folder:
  - Enable Authentication: If you tick this check box, you will be required to use a username and password to access the folder. Refer to <u>To Set up Authentication</u> <u>for Data Security</u> to learn more.
  - Enable Write Access: If you tick this check box, network clients can modify the folder.
  - Enable Media Sharing: If you tick this check box, you can view photos, play music and watch movies in the folder directly from DLNA-supported devices. Click Media Sharing to learn more.
- 5. Click OK.

#### Tips:

The router can share 32 volumes at most. You can click  $\bigcirc$  on the page to detach the corresponding volume you do not need to share.

| USB Storage De     | vice        |          |            |               |
|--------------------|-------------|----------|------------|---------------|
| Scan               |             |          |            |               |
| Kingston DataTrave | eler G2     |          |            | Safely Remove |
| ID                 | Volume Name | Capacity | Free Space | Active        |
| 1                  | sda1        | 7.5 GB   | 1.6 GB     | S             |

#### > To Set up Authentication for Data Security

If you enable Authentication, network clients will be required to enter the username and password you set when accessing the USB disk.

- 1. Visit <u>http://tplinkwifi.net</u>, then log in with your TP-Link ID or the password you set for the router.
- 2. Select Advanced > USB Settings > Sharing Access. Focus on the Sharing Account section.

| Sharing Account            |                                                                    |      |
|----------------------------|--------------------------------------------------------------------|------|
| You can use the default lo | jin account or create a new account to access the shared contents. |      |
| Account:                   | Use Default Account                                                |      |
|                            | <ul> <li>Use New Account</li> </ul>                                |      |
| Username:                  | admin                                                              |      |
| Password:                  | ····· Ø                                                            |      |
|                            |                                                                    | Save |

- 3. Choose Use Default Account (admin) or Use New Account and click Save.
- 4. Enable Authentication to apply the account you just set.
  - If you leave Share All enabled, click the button to enable Authentication for all folders.

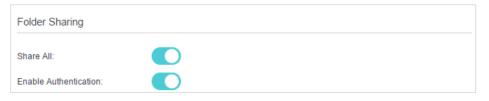

• If Share All is disabled, enable Authentication for specific folders.

| F | older S                                      | harin | g           |                                                   |                  |                |        |                |
|---|----------------------------------------------|-------|-------------|---------------------------------------------------|------------------|----------------|--------|----------------|
| 9 | Share All:                                   |       |             |                                                   |                  |                | (      | 🗗 Add 😑 Delete |
|   |                                              | ID    | Folder Name | Folder Path                                       | Media<br>Sharing | Volume<br>Name | Status | Modify         |
|   |                                              |       | -           |                                                   |                  |                |        |                |
|   | Volume Name:<br>Folder Path:<br>Folder Name: |       | Path:       | G:<br>G:/.TPDLNA<br>.TPDLNA<br>✓ Enable Authentio |                  |                | Browse |                |
|   |                                              |       |             | ✓ Enable Media Sh                                 |                  | Cance          |        | ок             |

#### Note:

Due to Windows credential mechanism, you might be unable to access the USB disk after changing Authentication settings. Please log out from Windows and try to access again. For more details, refer to <u>What can I do if I cannot access</u> the USB disk after I modify the Authentication settings?

#### > To Customize the Address of the USB Disk

You can customize the server name and use the name to access your USB disk.

- 1. Visit <u>http://tplinkwifi.net</u>, then log in with your TP-Link ID or the password you set for the router.
- 2. Select Advanced > USB Settings > Sharing Access. Focus on the Sharing Settings section.
- **3.** Make sure Network Neighborhood is ticked, and enter a Network/Media Server Name as you like, such as My-share, then click Save.

| Network/Media Serve   | r Name:              | My-share   |                       |      |
|-----------------------|----------------------|------------|-----------------------|------|
| Enable                | Acce                 | ess Method | Access                | Port |
|                       | Media Server         |            |                       |      |
| <ul> <li>✓</li> </ul> | Network Neighborhood |            | \\My-share            |      |
| ~                     | FTP                  |            | ftp://192.168.0.31:21 | 21   |
|                       | FTP(via Internet)    |            | ftp://0.0.0.0:21      | 21   |

4. Now you can access the USB disk by visiting \\My-share (for Windows) or smb:// My-share (for Mac).

## 7.2. Remote Access via FTP Server

You can access your USB disk outside the local area network.

For example:

- Share photos and other large files with your friends without logging in to (and paying for) a photo-sharing site or email system.
- Get a safe backup for the materials for a presentation.
- Remove the files on your camera's memory card from time to time during the journey.

Note:

If your ISP assigns a private WAN IP address (such as 192.168.x.x or 10.x.x.x), you cannot use this feature because private addresses are not routed on the internet.

### 7. 2. 1. Access the USB disk

#### 1. Connect Your USB Disk

Insert your USB storage device into the router's USB port directly or using a USB cable. Wait several seconds until the USB LED becomes solid on.

Ø Tips:

- If you use USB hubs, make sure no more than 4 devices are connected to the router.
- If the USB storage device requires using bundled external power, make sure the external power has been connected.
- If you use a USB hard drive, make sure its file system is FAT32, exFat, NTFS or HFS+.
- Before you physically disconnect a USB device from the router, safely remove it to avoid data damage: Select Advanced > USB Settings > Device Settings and click 
   Safely Remove.

#### 2. Enable Authentication for Data Security

It is strongly recommended that you set and apply a sharing account for data security.

- 1) Visit <u>http://tplinkwifi.net</u>, then log in with your TP-Link ID or the password you set for the router.
- 2) Select Advanced > USB Settings > Sharing Access.
- 3) Choose Use default Account (admin) or Use New Account and click Save.

| Sharing Account            |                                                                    |      |  |  |
|----------------------------|--------------------------------------------------------------------|------|--|--|
| You can use the default lo | gin account or create a new account to access the shared contents. |      |  |  |
| Account:                   | Use Default Account                                                |      |  |  |
|                            | O Use New Account                                                  |      |  |  |
| Username:                  | admin                                                              |      |  |  |
| Password:                  | Ø                                                                  |      |  |  |
|                            |                                                                    | Save |  |  |

- 4) Enable Authentication to apply the sharing account.
- If you leave Share All enabled, click the button to enable Authentication for all folders.

| Folder Sharing         |  |
|------------------------|--|
| Share All:             |  |
| Enable Authentication: |  |

• If Share All is disabled, enable Authentication for specific folders.

| Folder Sharin                  | g           |                                                                                          |                  |                |        |                |
|--------------------------------|-------------|------------------------------------------------------------------------------------------|------------------|----------------|--------|----------------|
| Share All:                     |             |                                                                                          |                  |                |        | 🗜 Add 😑 Delete |
|                                | Folder Name | Folder Path                                                                              | Media<br>Sharing | Volume<br>Name | Status | Modify         |
|                                |             |                                                                                          |                  |                |        |                |
| Volume<br>Folder P<br>Folder N | Path:       | G:<br>G:/.TPDLNA<br>.TPDLNA<br>C Enable Authentic<br>Enable Write Acc<br>Enable Media Sh | ess              |                | Browse | ОК             |

3. Enable the FTP(via Internet)

Select the check box to enable FTP(via Internet), then click Save.

| work/Media Serv     | er Name:             | My-share    |                        |      |
|---------------------|----------------------|-------------|------------------------|------|
| Enable              | Acces                | s Method    | Access                 | Port |
|                     | Media Server         |             |                        |      |
|                     | Network Neighborhood |             | \\My-share             |      |
| <ul><li>✓</li></ul> | FTP                  |             | ftp://192.168.0.178:21 | 21   |
| <ul><li>✓</li></ul> | FTP(vi               | a Internet) | ftp://0.0.0.0:21       | 21   |

#### 4. Access Your USB Disk via internet

Now different clients with internet connection can access the USB disk:

|          | 1) Open the Windows Explorer (or go to Computer, only for Windows users) or open a web browser.                                                                                                    |  |  |  |  |  |
|----------|----------------------------------------------------------------------------------------------------|--|--|--|--|--|
|          | 2) Type the server address in the address bar:                                                                                                    |  |  |  |  |  |
|          | Type in ftp:// <wan address="" ip="" of="" router="" the="">:<port number=""><br/>(such as ftp://59.40.2.243:21). If you have specified the<br/>domain name of the router, you can also type in ftp://<domain<br>name&gt;:<port number=""> (such as ftp://MyDomainName:21)</port></domain<br></port></wan> |  |  |  |  |  |
| Computer | File Edit View Tools Help<br>Organize  Include in library                                                                                                    |  |  |  |  |  |
|          | The Address Bar of the Windows Explorer (Windows 7)                                                                                                    |  |  |  |  |  |
|          | 3) Press Enter on the keyboard.                                                                                                    |  |  |  |  |  |
|          | 4) Access with the username and password you set in Step 2<br>Enable Authentication for Data Security.                                                                                                    |  |  |  |  |  |
|          | Tips:<br>You can also access the USB disk via a third-party app for network files management, which can resume broken file transfers.                                                                                                    |  |  |  |  |  |
| Pad      | Use a third-party app for network files management.                                                                                                    |  |  |  |  |  |

Ø Tips:

Click<u>Set Up a Dynamic DNS Service Account</u> to learn how to set up a domain name for you router.

### 7. 2. 2. Customize Your Settings

#### > To Only Share Specific Content

By default, Share All is enabled so all content on the USB disk is shared. If you want to only share specific folders, follow the steps below:

- 1. Visit <u>http://tplinkwifi.net</u>, then log in with your TP-Link ID or the password you set for the router.
- 2. Select Basic > USB Settings > Sharing Access. Focus on the Folder Sharing section. Click the button to disable Share All, then click Add to add a new sharing folder.

| Folder S   | harin  | g           |                   |                  |                |        |                |
|------------|--------|-------------|-------------------|------------------|----------------|--------|----------------|
| Share All: |        |             | )                 |                  |                | (      | 🕈 Add 😑 Delete |
|            | ID     | Folder Name | Folder Path       | Media<br>Sharing | Volume<br>Name | Status | Modify         |
|            |        | -           | -                 | -                | -              |        | -              |
| Va         | lume   | Name:       | Select a folder   |                  | ·              |        |                |
| Fo         | lder P | ath:        |                   |                  |                | Browse |                |
| Fo         | lder N | ame:        |                   |                  |                |        |                |
|            |        |             | Enable Authentic  | ation            |                |        |                |
|            |        |             | Enable Write Acc  | ess              |                |        |                |
|            |        |             | 🗌 Enable Media Sh | aring            |                |        |                |
|            |        |             |                   |                  | Cance          |        | ОК             |

- 3. Select the Volume Name and Folder Path, then specify the Folder Name as you like.
- 4. Tick Enable Authentication. If you allow network clients to modify this folder, tick Enable Write Access.

#### 5. Click OK.

Ø Tips:

The router can share 32 volumes at most. You can click  $\circ$  on the page to detach the corresponding volume you do not need to share.

| USB Storage De     | evice       |          |            |               |
|--------------------|-------------|----------|------------|---------------|
| Scan               |             |          |            |               |
| Kingston DataTrave | eler G2     |          |            | Safely Remove |
| ID                 | Volume Name | Capacity | Free Space | Active        |
|                    | sda1        | 7.5 GB   | 1.6 GB     | <u> </u>      |

## 7.3. Media Sharing

The Media Sharing feature allows you to view photos, play music and watch movies stored on the USB disk directly from DLNA-supported devices, such as your computer, pad and PS2/3/4.

### 7. 3. 1. Access the USB disk

#### 1. Connect Your USB Disk

Insert your USB storage device into the router's USB port directly or using a USB cable. Wait several seconds until the USB LED becomes solid on.

Ø Tips:

- If you use USB hubs, make sure no more than 4 devices are connected to the router.
- If the USB storage device requires using bundled external power, make sure the external power has been connected.
- If you use a USB hard drive, make sure its file system is FAT32, exFat, NTFS or HFS+.
- Before you physically disconnect a USB device from the router, safely remove it to avoid data damage: Go to Advanced > USB Settings > Device Settings and click 
   Safely Remove.

#### 2. Access the Media Files on Your USB Disk

Now the DLNA-supported devices (such as your computer and pad) connected to the router can detect and play the media files on the USB disks.

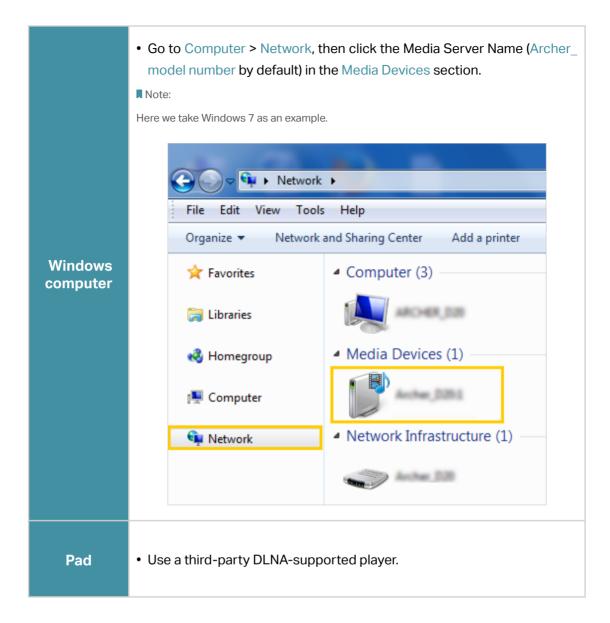

### 7.3.2. Customize Your Settings

#### > To Only Share Specific Content

By default, Share All is enabled so all content on the USB disk is shared. If you want to only share specific folders, follow the steps below:

- 1. Visit <u>http://tplinkwifi.net</u>, then log in with your TP-Link ID or the password you set for the router.
- 2. Select Basic > USB Settings > Sharing Access.
- **3.** Focus on the section of Folder Sharing. Click the button to disable Share All, then click Add to add a new sharing folder.

| nare All: |        |             | )                |         |        |        |                |
|-----------|--------|-------------|------------------|---------|--------|--------|----------------|
|           |        |             |                  | Media   | Volume | •      | 🗗 Add 🧲 Delete |
|           | ID     | Folder Name | Folder Path      | Sharing | Name   | Status | Modify         |
|           |        | -           | -                | -       |        |        | -              |
| Vo        | lume   | Name:       | Select a folder  |         | ·      |        |                |
| Fo        | lder P | ath:        |                  |         |        | Browse |                |
| Fo        | lder N | ame:        |                  |         |        |        |                |
|           |        |             | Enable Authentic | ation   |        |        |                |
|           |        |             | Enable Write Acc | ess     |        |        |                |
|           |        |             | Enable Media Sh  | aring   |        |        |                |
|           |        |             |                  |         | Cance  |        | ОК             |

#### 4. Select the Volume Name and Folder Path, then enter a Folder Name as you like.

#### 5. Tick Enable Media Sharing and click OK.

#### Ø Tips:

The router can share 32 volumes at most. You can click  $\Im$  on the page to detach the corresponding volume you do not need to share.

| USB Storage De    | evice       |          |            |               |
|-------------------|-------------|----------|------------|---------------|
| Scan              |             |          |            |               |
| Kingston DataTrav | eler G2     |          |            | Safely Remove |
|                   |             |          |            |               |
| ID                | Volume Name | Capacity | Free Space | Active        |

## 7.4. Printer Sharing

The Printer Sharing feature helps you share a printer with different computers connected to the router.

Note:

Printers unlisted on this page may be incompatible with the router: <u>http://www.TP-Link.com/compon/compatible/print-server/</u>.

#### 1. Install the Driver of the Printer

Make sure you have installed the driver of the printer on each computer that needs printer service.

If you do not have the driver, contact the printer manufacturer.

#### 2. Connect the Printer

Cable a printer to the USB port with the USB cable. Wait several seconds until the USB LED becomes solid on.

#### 3. Install the TP-Link USB Printer Controller Utility

TP-Link USB Printer Controller Utility helps you access the shared printer. Download and Install the utility on each computer that needs printer service.

- 1) Visit <u>http://www.TP-Link.com/app/usb/</u>.
- 2) Click PC Utility (for Windows users) or Mac Utility to download the installation file and uncompress it.

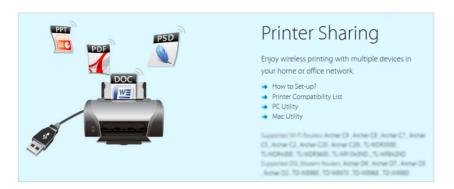

3) Open the uncompressed folder, then click TP-Link USB Printer Controller Setup (for Windows users) or TP-Link UDS Printer Controller Installer (for Mac users) to install the utility.

#### 4. Access the Printer

You should set the shared printer as Auto-Connect Printer on every computer that needs printer service.

- 1) Double-click the icon an your desktop to launch the USB Printer Controller.
- 2) Highlight the printer you share.

1

| ✓ TP-LINK USB<br>System Tools |                              | ler                     |                        |                       |  |
|-------------------------------|------------------------------|-------------------------|------------------------|-----------------------|--|
| Configure<br>Server           | Auto-Connect<br>for Printing | Connect for<br>Scanning | <b>P</b><br>Disconnect | Request to<br>Connect |  |
| <br><br><br>MFI               | P - Carao - MG620            | 0 series                |                        |                       |  |

#### Windows

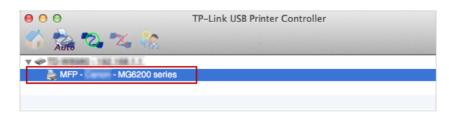

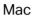

3) Click the Auto-Connect for printing tab to pull down a list, then select Set Auto-Connect Printer.

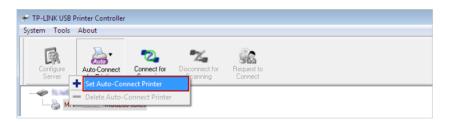

#### Windows

|       | TP-Link USB Printer Controller |       |
|-------|--------------------------------|-------|
| Attro | + Set Auto-Connect Printer     |       |
|       | - Delete Auto-Connect Printer  |       |
|       |                                | Close |

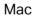

4) Select the printer you share, then click Apply.

| 🛹 Add to Auto-Connect Printer List        |        |
|-------------------------------------------|--------|
| < Installed Printer List >                |        |
| Printer Name                              |        |
| Fax     MG6200 series Printer recommended |        |
|                                           |        |
|                                           |        |
|                                           |        |
|                                           |        |
|                                           |        |
|                                           |        |
|                                           | Cancel |

#### Windows

| 000                 | TP-Link USB Printer Controller   |
|---------------------|----------------------------------|
| 🏠 🍌 🖉 🗙             | • 🍖                              |
| ▼ Ø 10-WE980-19216. | 168.0 Y                          |
| 😓 MFP - 🔤 - M       | Add to Auto-Connect Printer List |
|                     | Installed Printer List           |
|                     | 10.10.180                        |
|                     | MG6200 series                    |
|                     | Stylus Photo 720–f97c12          |
|                     | Deskjet 1000 J110 series         |
|                     | Deskjet 1000 J110 series-1       |
|                     |                                  |
|                     |                                  |
|                     |                                  |
|                     |                                  |
|                     |                                  |
|                     |                                  |
|                     | Apply Cancel                     |
|                     |                                  |

Mac

5) You will see the printer marked as Auto-Connect Printer. Now you can print with this printer.

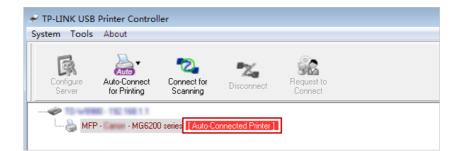

#### Windows

| 00                        | TP-Link USB Printer Controller |
|---------------------------|--------------------------------|
| 🏠 🊵 🕰 💥 🎲                 |                                |
| TO-WERE-182 168 1.1       |                                |
| 🍒 MFP - 👘 - MG6200 series | [Auto-Connected Printer]       |
| •                         |                                |
|                           |                                |
|                           |                                |

#### Mac

#### Ø Tips:

The Print Server also allows different clients to share the scan feature of MFPs (Multi-Function Printers). To scan with TP-Link USB Printer Controller, right-click the printer and select Network Scanner. Then, a scanning window will pop up. Finish the scanning process by following on-screen instructions.

# Chapter 8

# HomeCare – Parental Controls, QoS, Antivirus

TP-Link HomeCare<sup>TM</sup> powered by Trend Micro<sup>TM</sup> provides a kit of features to help you create a personalized network that caters for the whole family. You can ensure appropriate internet access for everyone with Parental Controls, save bandwidth for the things that matter with QoS and keep your network secure with built-in Antivirus.

This chapter contains the following sections:

- Parental Controls
- <u>QoS</u>
- Antivirus

## 8.1. Parental Controls

Parental Controls allows you to set up unique restrictions on internet access for each member of your family. You can block inappropriate content, set daily limits for the total time spent online and restrict internet access to certain times of the day.

### 8. 1. 1. Scenario 1: Setting Up Access Restrictions

| l want to:            | Block access to inappropriate online content for my child's devices, restrict internet access to 2 hours every day and block internet access during bed time (10 PM to 6 AM) on weekdays. |
|-----------------------|----------------------------------------------------------------------------------------------------|
| How can I<br>do that? | 1. Visit <u>http://tplinkwifi.net</u> , and log in with your TP-Link ID or the password you set for the router.                                                                           |
|                       | 2. Go to Basic > HomeCare > Parental Controls or Advanced >                                                                                                    |

3. Click 😌 Add to create a profile for a family member.

| Profiles |                  |             |             |          |                 | 🔂 Add  |
|----------|------------------|-------------|-------------|----------|-----------------|--------|
| Name     | Filter Level     | Time Limits | Devices     | Insights | Internet Access | Modify |
|          | -                | -           |             | -        | -               | -      |
|          |                  | F           | ilter Level |          |                 |        |
|          |                  |             |             |          |                 |        |
|          | Basic Info       |             |             |          | Time Controls   |        |
| Name:    | Name the Profile |             |             |          |                 |        |
| Devices  |                  |             |             |          |                 |        |
| -        | +                |             |             |          |                 |        |
| A        | dd               |             |             |          |                 |        |
|          |                  |             |             |          |                 |        |
|          |                  |             |             |          | Cancel          | Next   |

4. Add basic profile information.

Parental Controls.

- 1) Enter a Name for the profile to make it easier to identify.
- 2) Under Devices, click +.
- Select the devices that belong to this family member. Access restrictions will be applied to these devices. Click Add when finished.

Note: Only devices that have previously been connected to your router's network are listed here. If you are unable to find the device you want to add, connect it to your network and then try again.

4) Click Next.

#### 5. Block content for this profile.

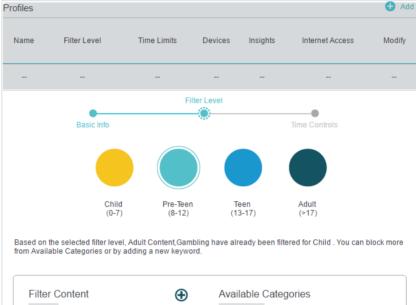

| Filter Content    | Ð | Available Categories |          |
|-------------------|---|----------------------|----------|
| Adult Content     |   | Sex Education        | Ð        |
| Gambling          |   | Online Communication | Ð        |
| Social Networking | Θ | Pay to Surf          | Ð        |
|                   |   | Media                | Ð        |
|                   |   | Downloads            | Đ        |
|                   |   | Games                | $\oplus$ |
|                   |   |                      |          |
|                   |   | Cancel Back          | Next     |

- Select a filter level based on the age of the family member this profile belongs to. Blocked content will then be displayed in the Filter Content list.
- 2) If needed, you can edit the blocked content by clicking

   and ⊖ to move categories between the Filter Content
   and Available Categories lists.
- 3) You can also block a specific website or application by clicking ⊕ next to Filter Content. Enter a keyword (for example, "Facebook") or a URL (for example, "www.facebook.com"), then click Add.

4) Click Next.

| Profiles    |              |             |                      |          |                 | 🕂 Add        |
|-------------|--------------|-------------|----------------------|----------|-----------------|--------------|
| Name        | Filter Level | Time Limits | B Devices            | Insights | Internet Access | Modify       |
|             | -            |             | -                    |          | -               |              |
|             |              |             | Filter Level         |          |                 |              |
|             | •            |             | •                    |          | (iii)           |              |
|             | Basic Info   |             |                      |          | Time Controls   |              |
| Time Limits | ;            |             | 2h                   |          |                 |              |
| Mon to Fri  | 💌 Er         | nable       | Y                    |          |                 | _            |
| Sat & Sun   | ✓ Er         | nable       | 30min<br>2h<br>30min |          |                 | 8h<br><br>8h |
| Bed Time    |              |             |                      |          |                 |              |
| Mon to Fri  | 🕑 Er         | nable       | From 10 : 00         | PM 🌲     | To 06:00 AM     | \$           |
| Sat & Sun   | 🗌 Er         | nable       |                      |          |                 |              |
|             |              |             | Car                  | ncel     | Back Sa         | ve           |

- 1) Enable Time Limits on Monday to Friday and Saturday & Sunday then set the allowed online time to 2 hours each day.
- 2) Enable Bed Time on Monday to Friday and use the up/ down arrows or enter times in the fields. Devices under this profile will be unable to access the internet during this time period.
- 3) Click Save.

**Done!** The amount of time your child spends online is controlled and inappropriate content is blocked on their devices.

#### 8. 1. 2. Scenario 2: Monitoring Internet Usage

- I want to: Check which websites my child has visited and how much time they have spent online recently.
- How can I<br/>do that?1. Visit <a href="http://tplinkwifi.net">http://tplinkwifi.net</a> and log in with your TP-Link ID or the<br/>password you set for the router.
  - Go to Basic > HomeCare > Parental Controls or Advanced > Parental Controls.

| Name  | Filter Level | Time Limits | Devices    | Insights   | Internet Access | Modify                                  |
|-------|--------------|-------------|------------|------------|-----------------|-----------------------------------------|
| Child | Pre-Teen     | 2h          | 1          | ٥          | (1)             | 0 1                                     |
|       |              |             | Today      |            | ×               | G                                       |
|       | Spent Onli   | ne          | iosapps.it | unes.app   | . 3min          | $\otimes$                               |
|       |              |             | www.bing   | .com       | 3min            | $\otimes$                               |
|       |              |             | uk.yahoo.  | com        | 3min            | $\otimes$                               |
|       | 3min         |             | iTunes     |            | 3min            | $\otimes$                               |
|       |              |             | Advertise  | ment       | 3min            | $\otimes$                               |
|       |              |             | tags.tiqcd | n.com      | 2min            | $\otimes$                               |
|       |              |             | a2.mzstat  | tic.com    | 2min            | $\otimes$                               |
|       |              |             | pubads.g.  | doublecli  | 2min            | 000000000000000000000000000000000000000 |
|       |              |             | p16-buy.i  | tunes.ap   | 2min            | $\otimes$                               |
|       |              |             | n30-ckdat  | tabase.icl | . 1min          | 0                                       |

**3.** Find the correct profile and click **•** in the Insights column Note: If you have not set up a profile for your child yet, you should do that first by clicking **•** Add , then follow the steps to create a profile. Refer to <u>Scenario 1:</u> <u>Setting Up Access Restrictions</u> for detailed instructions.

4. Use the drop-down menu to view the websites visited and time spent online for any of the last 7 days. Click (b) to view a complete history.

 $\mathscr{O}$  Tip: Click  $\bigcirc$  to block the corresponding content for this profile.

Done!

You can now check up on your child's online activities.

## 8.2. QoS

QoS (Quality of Service) allows you to prioritize the internet traffic of specific online activities, such as gaming or streaming. Activities set as high priority will be allocated more bandwidth and so continue to run smoothly even when there is heavy traffic on the network. You can also prioritize the connection of specific devices for a set duration.

| I want to: | Ensure a fast connection while I play online games with friends on my computer for the next 2 hours. |
|------------|----------------------------------------------------------------------------------------------------|
| How can I  | <ol> <li>Visit <u>http://tplinkwifi.net</u> and log in with your TP-Link ID or the</li></ol>         |
| do that?   | password you set for the router.                                                                     |

2. Go to Basic > HomeCare > QoS.

**3.** In the Application Priority tab, click Gaming to prioritize this online activity. The default is Standard, with no application prioritized.

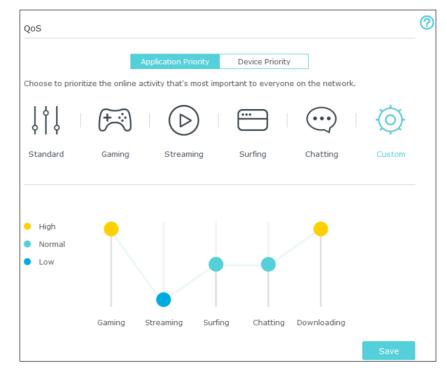

 In the Device Priority tab, find your computer and toggle on Priority. Click the entry in the Timing column and select 2 hours as the duration you want the device to be prioritized for.

| QoS  |             |                       |                 |          |                                     |
|------|-------------|-----------------------|-----------------|----------|-------------------------------------|
|      | Applica     | ation Priority        | Device Priority |          |                                     |
| Туре | Information | Real-time Rate        | Traffic Usage   | Priority | Timing                              |
| Ļ    | TPLINK-PC   | ↑ OKB/s<br>↓ OKB/s    | 9.8MB           |          | 2 hours ~<br>2 h 0 min<br>Remaining |
|      | deco_M6     | ↑ 0.02KB/s<br>↓ 0KB/s | 14.3MB          |          | _                                   |

Done!

You can now enjoy playing games without lag on your computer for the next 2 hours.

## 8.3. Antivirus

Your router supports built-in Antivirus powered by Trend Micro<sup>™</sup>. It provides malicious content filtering and intrusion prevention for your home network, as well as a quarantine for infected devices. An active database protects every connected device from external threats.

Antivirus includes the following protection:

• Malicious Content Filter

Blocks malicious websites listed in Micro Trend's database. The database is automatically updated so new malicious websites are blocked when they go live.

• Intrusion Prevention System

Identifies and blocks potential threats from attackers and fixes vulnerabilities in the network.

• Infected Device Quarantine

Prevents infected devices from sending your sensitive information to clients outside your network or spreading security threats.

#### > To access your router's Antivirus settings:

1. Visit <u>http://tplinkwifi.net</u> and log in with your TP-Link ID or the password you set for the router.

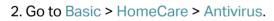

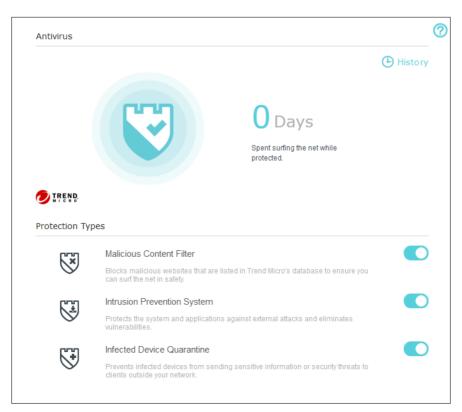

- 3. Choose the protection types you want to enable. It is recommended to keep them all enabled to ensure the best protection for your network.
- 4. Click <sup>(b)</sup> History to view threats that have been detected and resolved.

## Chapter 9

# **Network Security**

This chapter guides you on how to protect your home network from cyber attacks and unauthorized users by implementing these three network security functions. You can protect your home network against DoS (Denial of Service) attacks from flooding your network with server requests using DoS Protection, block or allow specific client devices to access your network using Access Control, or you can prevent ARP spoofing and ARP attacks using IP & MAC Binding.

This chapter contains the following sections:

- Protect the Network from Cyber Attacks
- <u>Access Control</u>
- IP & MAC Binding

## 9.1. Protect the Network from Cyber Attacks

The SPI (Stateful Packet Inspection) Firewall and DoS (Denial of Service) Protection protect the router from cyber attacks.

The SPI Firewall can prevent cyber attacks and validate the traffic that is passing through the router based on the protocol. This function is enabled by default, and it's recommended to keep the default settings.

DoS Protection can protect your home network against DoS attacks from flooding your network with server requests. Follow the steps below to configure DoS Protection.

1. Visit <u>http://tplinkwifi.net</u>, and log in with your TP-Link ID or the password you set for the router.

| Enable DoS Protectio | 'n         |                 |   |             |      |
|----------------------|------------|-----------------|---|-------------|------|
| ICMP-FLOOD Attack    | Filtering: | Off             | • |             |      |
| UDP-FLOOD Attack F   | iltering:  | Off             | ▼ |             |      |
| TCP-FLOOD Attack F   | iltering:  | Off             | ▼ |             |      |
|                      |            | Forbid Lan Ping |   |             |      |
|                      |            | Forbid Wan Ping |   |             |      |
|                      |            |                 |   | Sa          | ave  |
|                      |            |                 |   |             |      |
| Blocked DoS Hos      | t List     |                 |   |             |      |
|                      |            |                 |   | 🖒 Refresh 😑 | Dele |
|                      |            |                 |   |             |      |
|                      | ID         | IP Address      |   | MAC Address |      |

2. Go to Advanced > Security > Settings.

- 3. Enable DoS Protection.
- 4. Set the level (Off, Low, Middle or High) of protection for ICMP-FLOOD Attack Filtering, UDP-FIOOD Attack Filtering and TCP-FLOOD Attack Filtering.
  - ICMP-FLOOD Attack Filtering Enable to prevent the ICMP (Internet Control Message Protocol) flood attack.
  - UDP-FIOOD Attack Filtering Enable to prevent the UDP (User Datagram Protocol) flood attack.
  - TCP-FLOOD Attack Filtering Enable to prevent the TCP (Transmission Control Protocol) flood attack.

#### Ø Tips:

The level of protection is based on the number of traffic packets. The protection will be triggered immediately when the number of packets exceeds the preset threshold value (the value can be set on Advanced > System Tools > System Parameters > DoS Protection Settings), and the vicious host will be displayed in the Blocked DoS Host List.

| ocked DoS Host List |    |            |                    |  |  |  |
|---------------------|----|------------|--------------------|--|--|--|
|                     |    |            | 🖒 Refresh 😑 Delete |  |  |  |
|                     | ID | IP Address | MAC Address        |  |  |  |
|                     |    |            |                    |  |  |  |

- 5. If you want to ignore the ping packets from the WAN port, select Forbid Wan Ping; if you want to ignore the ping packets form the LAN port, select Forbid Lan Ping.
- 6. Click Save to make the settings effective.

### 9.2. Access Control

Access Control is used to block or allow specific client devices to access your network (via wired or wireless) based on a list of blocked devices (Blacklist) or a list of allowed devices (Whitelist).

| I want to:            | Block or allow specific client devices to access my network (via wired or wireless).                                                |
|-----------------------|----------------------------------------------------------------------------------------------------|
| How can I<br>do that? | <ol> <li>Visit <u>http://tplinkwifi.net</u>, and log in with your TP-Link ID or<br/>the password you set for the router.</li> </ol> |
|                       | 2. Go to Advanced > Security > Access Control.                                                                                      |
|                       | 3. Enable Access Control.                                                                                                    |
|                       | Access Control                                                                                                    |
|                       | Access Control:                                                                                                    |
|                       | <ol> <li>Select the access mode to either block (recommended) or<br/>allow the device(s) in the list.</li> </ol>                    |
|                       | To block specific device(s)                                                                                                    |
|                       | 1) Select Blacklist and click Save.                                                                                                 |
|                       | Access Mode                                                                                                    |

| Default Access Mode: | Blacklist                     |  |
|----------------------|-------------------------------|--|
|                      |                               |  |
|                      | <ul> <li>Whitelist</li> </ul> |  |
|                      |                               |  |

- 2) Select the device(s) to be blocked in the Devices Online table by ticking the box.
- 3) Click Block above the Devices Online table. The selected devices will be added to Devices in Blacklist automatically.

| Devices Online |    |             |               |                   |                   |  |
|----------------|----|-------------|---------------|-------------------|-------------------|--|
|                |    |             |               |                   | 🖒 Refresh 🥜 Block |  |
|                | ID | Device Name | IP Address    | MAC Address       | Connection Type   |  |
|                | 1  | Unknown     | 192.168.0.200 | 50:E5:49:1E:06:80 | Wired             |  |

#### To allow specific device(s)

1) Select Whitelist and click Save.

| Access Mode          |             |  |
|----------------------|-------------|--|
| Default Access Mode: | O Blacklist |  |
|                      | Whitelist   |  |

2) Click Add in the Devices in Whitelist section. Enter the Device Name and MAC Address (You can copy and paste the information from the Devices Online list if the device is connected to your network).

| Devices in Whitelist |           |             |                   |        |                |  |
|----------------------|-----------|-------------|-------------------|--------|----------------|--|
|                      |           |             |                   |        | 🕂 Add 😑 Delete |  |
|                      | ID        | Device Name | MAC Address       | Status | Modify         |  |
|                      |           |             |                   |        |                |  |
| De                   | vice Name |             |                   |        |                |  |
| МА                   | C Address |             |                   |        |                |  |
|                      |           |             | Enable            |        |                |  |
|                      |           |             |                   | Cancel | ок             |  |
|                      | 1         | ME-Unknown  | 50:E5:49:1E:06:80 | Ŷ      | C i            |  |

3) Select the checkbox to enable the entry and click OK.

Done!

Now you can block or allow specific client devices to access your network (via wired or wireless) using the Blacklist or Whitelist.

## 9.3. IP & MAC Binding

IP & MAC Binding, namely, ARP (Address Resolution Protocol) Binding, is used to bind network device's IP address to its MAC address. This will prevent ARP Spoofing and

other ARP attacks by denying network access to a device with matching IP address in the Binding list, but unrecognized MAC address.

I want to:

Prevent ARP spoofing and ARP attacks.

How can I do that?

- 1. Visit <u>http://tplinkwifi.net</u>, log in with your TP-Link ID or the password you set for the router.
- 2. Go to Advanced > Security > IP & MAC Binding.

#### **3.** Enable IP & MAC Binding.

| Setting           | js     |             |                   |               |         |            |  |  |  |
|-------------------|--------|-------------|-------------------|---------------|---------|------------|--|--|--|
| IP & MAC Binding: |        |             |                   |               |         |            |  |  |  |
| Bindin            | g List |             |                   |               |         |            |  |  |  |
|                   |        |             |                   |               | 🕂 Ad    | d 😑 Delete |  |  |  |
|                   | ID     | MAC Address | IP Address Status |               | Enable  | Modify     |  |  |  |
|                   |        |             |                   |               |         |            |  |  |  |
| ARP L             | iet    |             |                   |               |         |            |  |  |  |
|                   |        |             |                   |               | 🖒 Refr  | esh 🧬 Bind |  |  |  |
|                   | ID     | Device Name | MAC Address       | IP Address    | Bound   | Modify     |  |  |  |
|                   | 1      | Unknown     | 50:E5:49:1E:06:80 | 192.168.0.200 | Unloade | d 盲        |  |  |  |

4. Bind your device(s) according to your need.

#### To bind the connected device(s)

- 1) Select the device(s) to be bound in the ARP List.
- 2) Click Bind to add to the Binding List.

#### To bind the unconnected device

1) Click Add.

| Bindin | g List  |             |            |        |        |             |
|--------|---------|-------------|------------|--------|--------|-------------|
|        |         |             |            |        | 🕂 Ac   | dd 😑 Delete |
|        | ID      | MAC Address | IP Address | Status | Enable | Modify      |
|        |         |             | -          |        |        | -           |
|        | MAC Ad  | ddress:     | ·          |        |        |             |
|        | IP Addr | ess:        |            |        |        |             |
|        |         | V           | Enable     |        |        |             |
|        |         |             |            | Cancel | OK     |             |
|        |         |             |            |        |        |             |

2) Enter the MAC address and IP address that you want to bind.
 3) Select the checkbox to enable the entry and click OK.
 Done! Now you don't need to worry about ARP spoofing and ARP attacks!

## Chapter 10

# **NAT Forwarding**

Router's NAT (Network Address Translation) feature makes the devices in the LAN use the same public IP address to communicate on the internet, which protects the local network by hiding IP addresses of the devices. However, it also brings about the problem that external host cannot initiatively communicate with the specified device in the local network.

With forwarding feature the router can penetrate the isolation of NAT and allows the external hosts on the internet to initiatively communicate with the devices in the local network, thus to realize some special functions.

TP-Link router includes four forwarding rules. If two or more rules are set, the priority of implementation from high to low is Virtual Servers, Port Triggering, UPNP and DMZ.

This chapter contains the following sections:

- Share Local Resources on the Internet by Virtual Servers
- Open Ports Dynamically by Port Triggering
- Make Applications Free from Port Restriction by DMZ
- Make Xbox Online Games Run Smoothly by UPnP

# 10. 1. Share Local Resources on the Internet by Virtual Servers

When you build up a server in the local network and want to share it on the internet, Virtual Servers can realize the service and provide it to the internet users. At the same time Virtual Servers can keep the local network safe as other services are still invisible from the internet.

Virtual Servers can be used for setting up public services in your local network, such as HTTP, FTP, DNS, POP3/SMTP and Telnet. Different service uses different service port. Port 80 is used in HTTP service, port 21 in FTP service, port 25 in SMTP service and port 110 in POP3 service. Please verify the service port number before the configuration.

I want to: Share my personal website I've built in local network with my friends through the internet.

For example, the personal website has been built on my home PC (192.168.0.100). I hope that my friends on the internet can visit my website in some way. The PC is connected to the router with the WAN IP address 218.18.232.154.

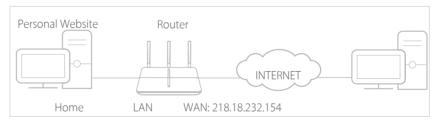

# How can I1. Assign a static IP address to your PC, for exampledo that?192.168.0.100.

- 2. Visit <u>http://tplinkwifi.net</u>, and log in with your TP-Link ID or the password you set for the router.
- 3. Go to Advanced > NAT Forwarding > Virtual Servers. Click Add.

| Image: service Name:         HTTP         Mew Existing Applications           External Port:         80         (XX-XX or XX)           Internal IP:         192.168.0.100           Internal Port:         80           Protocol:         TCP |                |       |          |              |       |                |                        |              | 🕂 Add       | Delete   |
|----------------------------------------------------------------------------------------------------|----------------|-------|----------|--------------|-------|----------------|------------------------|--------------|-------------|----------|
| External Port:     80     (XX-XX or XX)       Internal IP:     192.168.0.100       Internal Port:     80     (XX or Blank, 1-65535)       Protocol:     TCP                                                                                    |                | ID    |          | External Por |       |                |                        |              | Status      | s Modify |
| External Port:     80     (XX-XX or XX)       Internal IP:     192.168.0.100       Internal Port:     80     (XX or Blank, 1-65535)       Protocol:     TCP                                                                                    |                |       |          |              |       | -              |                        | -            |             |          |
| Internal IP: 192.168.0.100<br>Internal Port: 80 (XX or Blank, 1-65535)<br>Protocol: TCP                                                                                                    |                | Servi | ce Name: |              | нтт   | P              |                        | View Existin | ig Applicat | ions     |
| Internal Port: 80 (XX or Blank, 1-65535)<br>Protocol: TCP                                                                                                    | External Port: |       |          | 80           |       |                | (XX-XX or XX)          |              |             |          |
| Protocol: TCP V                                                                                                    | Internal IP:   |       |          |              | 192.  | 168.0.100      |                        |              |             |          |
| i Ni                                                                                                    | Internal Port: |       |          | 80           |       |                | (XX or Blank, 1-65535) |              |             |          |
| C Enable this Entry                                                                                                    |                | Proto | col:     |              | тср   |                |                        |              |             |          |
|                                                                                                    |                |       |          |              | 🗹 Ena | ble this Entry |                        |              |             |          |

4. Click View Existing Applications and select HTTP. The External Port, Internal Port and Protocol will be automatically filled with contents. Enter the PC's IP address 192.168.0.100 into the Internal IP field.

#### 5. Click OK.

🖉 Tips:

- 1. It is recommended to keep the default settings of Internal Port and Protocol if you are not clear about which port and protocol to use.
- 2. If the service you want to use is not in the Service Type, you can enter the corresponding parameters manually. You should verify the port number that the service needs.
- 3. You can add multiple virtual server rules if you want to provide several services in a router. Please note that the External Port should not be overlapped.

Done!

# Users on the internet can enter http:// WAN IP (in this example: http:// 218.18.232.154) to visit your personal website.

Ø Tips:

- 1. WAN IP should be a public IP address. For the WAN IP is assigned dynamically by ISP, it is recommended to apply and register a domain name for the WAN refer to <u>Set Up a Dynamic DNS Service Account</u>. Then users on the internet can use http:// domain name to visit the website.
- 2. If you have changed the default External Port, you should use http:// WAN IP: External Port or http:// domain name: External Port to visit the website.

## 10.2. Open Ports Dynamically by Port Triggering

Port Triggering can specify a triggering port and its corresponding external ports. When a host in the local network initiates a connection to the triggering port, all the external ports will be opened for subsequent connections. The router can record the IP address of the host, when the data from the internet return to the external ports, the router can forward them to the corresponding host. Port Triggering is mainly applied to online games, VoIPs and video players, common applications include MSN Gaming Zone, Dialpad and Quick Time 4 players, etc.

Follow the steps below to configure the Port Triggering rules:

- 1. Visit <u>http://tplinkwifi.net</u>, and log in with your TP-Link ID or the password you set for the router.
- 2. Go to Advanced > NAT Forwarding > Port Triggering and click Add.
- 3. Click View Existing Applications, and select the desired application. The Triggering Port, External Port and Triggering Protocol will be automatically filled with contents. The following picture takes application MSN Gaming Zone as an example.

4. Click OK.

| Port 1 | Trigge               | ering         |            |                   |                        |               |                            |                      |        |          |
|--------|----------------------|---------------|------------|-------------------|------------------------|---------------|----------------------------|----------------------|--------|----------|
|        |                      |               |            |                   |                        |               |                            |                      | 🕂 Add  | 😑 Delete |
|        | ID                   | Application   | Triggering | Port              | Triggering<br>Protocol | External Port |                            | External<br>Protocol | Status | Modify   |
|        |                      |               |            |                   |                        |               | -                          |                      |        |          |
|        | Application:         |               |            |                   | N Gaming               | Zone          | View Existing Applications |                      |        |          |
|        | Triggering Port:     |               |            |                   | 47624                  |               |                            | (XX)                 |        |          |
|        | Triggering Protocol: |               |            |                   | Р                      | T             |                            |                      |        |          |
|        | External Port:       |               |            |                   | 00-2400,28             | 3800-29000    | (XX-XX,XX or XX-XX)        |                      |        |          |
|        | Exter                | nal Protocol: |            | ТСР 💌             |                        |               |                            |                      |        |          |
|        |                      |               |            | Enable this Entry |                        |               |                            |                      |        |          |
|        |                      |               |            |                   |                        |               | Са                         | ncel                 | ОК     |          |
|        |                      |               |            |                   |                        |               |                            |                      |        |          |

Ø Tips:

- 1. You can add multiple port triggering rules according to your network need.
- 2. The triggering ports can not be overlapped.
- 3. If the application you need is not listed in the Existing Applications list, please enter the parameters manually. You should verify the external ports the application uses first and enter them into External Port field according to the format the page displays.

# 10.3. Make Applications Free from Port Restriction by DMZ

When a PC is set to be a DMZ (Demilitarized Zone) host in the local network, it is totally exposed to the internet, which can realize the unlimited bidirectional communication between internal hosts and external hosts. The DMZ host becomes a virtual server with all ports opened. When you are not clear about which ports to open in some special applications, such as IP camera and database software, you can set the PC to be a DMZ host.

#### Note:

When DMZ is enabled, the DMZ host is totally exposed to the internet, which may bring some potential safety hazard. If DMZ is not in use, please disable it in time.

| l want to:            | Make the home PC join the internet online game without port<br>restriction.<br>For example, due to some port restriction, when playing the<br>online games, you can login normally but cannot join a team with<br>other players. To solve this problem, set your PC as a DMZ with<br>all ports opened. |              |              |                                                  |         |           |  |  |
|-----------------------|----------------------------------------------------------------------------------------------------|--------------|--------------|--------------------------------------------------|---------|-----------|--|--|
|                       |                                                                                                    |              |              |                                                  |         |           |  |  |
| How can I<br>do that? | 1. Assign<br>192.168                                                                                                    |              | IP address   | to your                                          | PC, for | example   |  |  |
|                       | 2. Visit <u>http://tplinkwifi.net</u> , ar the password you set for th                                                                                                    |              |              | and log in with your TP-Link ID or<br>he router. |         |           |  |  |
|                       | <ol> <li>Go to Advanced &gt; NAT Forwarding &gt; DMZ and select Enable<br/>DMZ.</li> </ol>                                                                                                    |              |              |                                                  |         |           |  |  |
|                       | 4. Enter the Address                                                                                                    |              | ess 192.168  | 3.0.100 in                                       | the DM  | Z Host IP |  |  |
|                       | DMZ                                                                                                    |              |              |                                                  |         |           |  |  |
|                       | DMZ:                                                                                                    | ✓ En         | Enable DMZ   |                                                  |         |           |  |  |
|                       | DMZ Host IP Addres                                                                                                    | s: 192       | 2.168.0.100  |                                                  |         |           |  |  |
|                       |                                                                                                    |              |              |                                                  |         | Save      |  |  |
|                       | 5. Click Sa                                                                                                    | ive.         |              |                                                  |         |           |  |  |
| Done!                 | The config                                                                                                    | uration is d | completed. \ | /ou've set                                       | your PC | to a DMZ  |  |  |

The configuration is completed. You've set your PC to a DMZ host and now you can make a team to game with other players.

# 10.4. Make Xbox Online Games Run Smoothly by UPnP

UPnP (Universal Plug and Play) protocol allows the applications or host devices to automatically find the front-end NAT device and send request to it to open the corresponding ports. With UPnP enabled, the applications or host devices on both sides of NAT device can freely communicate with each other realizing the seamless connection of the network. You may need to enable the UPnP if you want to use applications for multiplayer gaming, peer-to-peer connections, real-time communication (such as VoIP or telephone conference) or remote assistance, etc.

Ø Tips:

- 1. UPnP is enabled by default in this router.
- 2. Only the application supporting UPnP protocol can use this feature.
- 3. UPnP feature needs the support of operating system (e.g. Windows Vista/ Windows 7/ Windows 8, etc. Some of operating system need to install the UPnP components).

For example, when you connect your Xbox to the router which has connected to the internet to play online games, UPnP will send request to the router to open the corresponding ports allowing the following data penetrating the NAT to transmit. Therefore, you can play Xbox online games without a hitch.

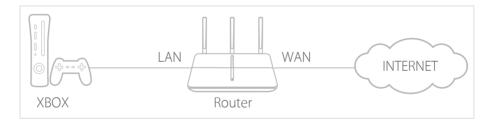

If necessary, you can follow the steps to change the status of UPnP.

- 1. Visit <u>http://tplinkwifi.net</u>, and log in with your TP-Link ID or the password you set for the router.
- 2. Go to Advanced > NAT Forwarding > UPnP and toggle on or off according to your needs.

| JPnP                  |             |               |          |                     |          |
|-----------------------|-------------|---------------|----------|---------------------|----------|
| PnP:                  |             |               |          |                     |          |
|                       |             |               |          |                     |          |
|                       |             |               |          |                     |          |
| ID <sub>n</sub> D Q   | onvice List |               |          |                     |          |
|                       | ervice List |               |          |                     | 4        |
|                       |             |               |          |                     | 🖒 Refres |
| JPnP S<br>lotal Clier |             | External Port | Protocol | Internal IP Address | C Refres |

# Chapter 11

# **VPN Server**

The VPN (Virtual Private Networking) Server allows you to access your home network in a secured way through Internet when you are out of home. The router offers two ways to setup VPN connection: OpenVPN and PPTP (Point to Point Tunneling Protocol) VPN. OpenVPN is somewhat complex but with greater security and more stable. It is suitable for restricted environment, such as campus network and company intranet.

PPTP VPN is more easily used and its speed is faster, it's compatible with most operating systems and also supports mobile devices. Its security is poor and your packets may be cracked easily, and PPTP VPN connection may be prevented by some ISP.

This chapter contains the following sections, please choose the appropriate VPN server connection type according to your needs.

- Use OpenVPN to Access Your Home Network
- <u>Use PPTP VPN to Access Your Home Network</u>

# 11.1. Use OpenVPN to Access Your Home Network

In the OpenVPN connection, the home network can act as a server, and the remote client can access the server through the router which acts as an OpenVPN Server gateway. To use the VPN feature, you should enable OpenVPN Server on your router, and install and run VPN client software on the remote client. Please follow the steps below to set up an OpenVPN connection.

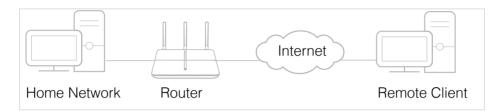

## Step1. Set up OpenVPN Server on Your Router

- 1. Visit <u>http://tplinkwifi.net</u>, and log in with your TP-Link ID or the password you set for the router.
- 2. Go to Advanced > VPN Server > OpenVPN, and select Enable VPN Server.

| Note: No certificate curr | ently, please Generate one before e | enabling VPN Server.                          |  |
|---------------------------|-------------------------------------|-----------------------------------------------|--|
|                           | Enable VPN Server                   |                                               |  |
| Service Type:             | ● UDP ○ TCP                         |                                               |  |
| Service Port:             | 1194                                |                                               |  |
| VPN Subnet/Netmask:       | 10.8.0.0                            | 255.255.255.0                                 |  |
| Client Access:            | Home Network Only                   | <ul> <li>Internet and Home Network</li> </ul> |  |

#### Note:

- 1. Before you enable VPN Server, we recommend you configure Dynamic DNS Service (recommended) or assign a static IP address for router's WAN port and synchronize your System Time with internet.
- 2. The first time you configure the OpenVPN Server, you may need to Generate a certificate before you enable the VPN Server.
- 3. Select the Servive Type (communication protocol) for OpenVPN Server: UDP, TCP.
- 4. Enter a VPN Service Port to which a VPN client connects, and the port number should be between 1024 and 65535.
- 5. In VPN Subnet/Netmask field, enter the range of IP addresses that can be leased to the client by the OpenVPN server.
- 6. Select your Client Access type., select Home Network Only if you only want the remote client to access your home network, select Internet and Home Network if the remote client also want to access internet through VPN Server.

## 7. Click Save.

8. Click Generate to generate a new certificate.

| Certificate               |          |  |
|---------------------------|----------|--|
| Generate the certificate. | Generate |  |

#### Note:

If you have already generated one, please skip this step, or click Generate to update the certificate.

9. Click Export to save the OpenVPN configuration file. Remote client will use this configuration file to access your router.

| Configuration File        |        |
|---------------------------|--------|
| Export the configuration. | Export |

## Step 2. Configure OpenVPN Connection on Your Remote Client

1. Visit <u>http://openvpn.net/index.php/download/community-downloads.html</u> to download the OpenVPN software, and install it on your client where you want to run the OpenVPN client utility.

#### Note:

You need to install the OpenVPN client utility on each client that you plan to use for VPN connections to your router. Mobile devices should download third-party app from Google Play or APP Store.

- 2. After the installation, copy the file exporting from your router to OpenVPN client utility's "config" folder (for Windows): C:\Program Files\OpenVPN\config. The path is depending on where the OpenVPN client utility is installed on.
- 3. Run the OpenVPN client utility and connect it to OpenVPN Server.

# 11.2. Use PPTP VPN to Access Your Home Network

PPTP VPN Server is used to create a VPN connection for remote client. To use the VPN feature, you should enable PPTP VPN Server on your router, and configure the PPTP connection on the remote client. Please follow the steps below to set up a PPTP VPN connection.

Step 1. Set up PPTP VPN Server on Your Router

- 1. Visit <u>http://tplinkwifi.net</u>, and log in with your TP-Link ID or the password you set for the router.
- 2. Go to Advanced > VPN Server > PPTP VPN, and select Enable VPN Server.

| PPTP VPN           |                   |          |    |                    |
|--------------------|-------------------|----------|----|--------------------|
|                    | Enable VPN Server |          |    |                    |
| Client IP Address: | 10.7.0.11         | -10.7.0. | 20 | (up to 10 clients) |
| Username:          | admin             |          |    |                    |
| Password:          | admin             |          |    |                    |
|                    |                   |          |    | Save               |

#### Note:

Before you enable VPN Server, we recommend you configure Dynamic DNS Service (recommended) or assign a static IP address for router's WAN port and synchronize your System Time with internet.

- 3. In the Client IP Address filed, enter the range of IP addresses (up to 10 clients) that can be leased to the client by the PPTP VPN server.
- 4. Enter the Username and Password to authenticate clients to the PPTP VPN server.
- 5. Click Save.

Step 2. Configure PPTP VPN Connection on Your Remote Client

Remote client can use Windows built-in PPTP software or third-party PPTP software to connect to PPTP Server. Here we use Windows built-in PPTP software as an example.

- 1. Go to Start > Control Panel > Network and Internet > Network and Sharing Center.
- 2. Select Set up a new connection or network.

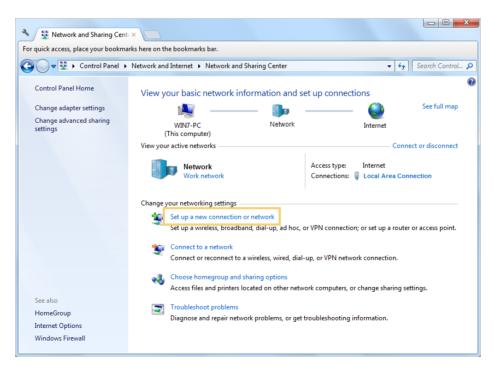

3. Select Connect to a workplace and click Next.

| 😡 👰 Set Up a Connection or Network                                                              |             |
|-------------------------------------------------------------------------------------------------|-------------|
| Choose a connection option                                                                      |             |
| Connect to the Internet<br>Set up a wireless, broadband, or dial-up connection to the Internet. |             |
| Set up a new network<br>Configure a new router or access point.                                 |             |
| Connect to a workplace<br>Set up a dial-up or VPN connection to your workplace.                 |             |
| Set up a dial-up connection<br>Connect to the Internet using a dial-up connection.              |             |
|                                                                                                 |             |
|                                                                                                 | Next Cancel |
|                                                                                                 |             |

4. Select Use my Internet connection (VPN).

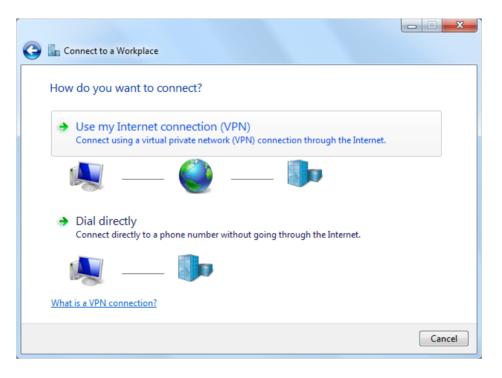

5. Enter the WAN IP address of the router (for example: 218.18.1.73) in the Internet address field. Click Next.

| 🚱 🌆 Connect to a Workpl | ace                                                                                                    |           |  |  |  |  |
|-------------------------|----------------------------------------------------------------------------------------------------|-----------|--|--|--|--|
| Type the Internet a     | Type the Internet address to connect to                                                                                                  |           |  |  |  |  |
| Your network administra | tor can give you this address.                                                                                                    |           |  |  |  |  |
| Internet address:       | 218.18.1.73                                                                                                    |           |  |  |  |  |
| Destination name:       | VPN Connection                                                                                                    |           |  |  |  |  |
| This option allow       | ole to use this connection<br>/s anyone with access to this computer to use this connection.<br>w; just set it up so I can connect later |           |  |  |  |  |
|                         | Ne                                                                                                    | xt Cancel |  |  |  |  |

6. Enter the User name and Password, it's the username and password you have set on your router, and click Connect.

| 📀 🌆 Connect to a Workpla | ace                                    |                |
|--------------------------|----------------------------------------|----------------|
| Type your user nan       | ne and password                        |                |
| User name:               | admin                                  |                |
| Password:                | •••••                                  |                |
|                          | Show characters Remember this password |                |
| Domain (optional):       |                                        |                |
|                          |                                        |                |
|                          |                                        |                |
|                          |                                        |                |
|                          |                                        | Connect Cancel |

7. The PPTP VPN connection is created and ready to use.

| Connect to a Workplace                                                                                                    |       |
|----------------------------------------------------------------------------------------------------|-------|
| The connection is ready to use                                                                                                    |       |
| in in iteration in the second second |       |
| Connect now                                                                                                    |       |
|                                                                                                    |       |
|                                                                                                    | Close |

# Chapter 12

# **Customize Your Network Settings**

This chapter guides you on how to configure advanced network features that are available for this router.

This chapter contains the following sections:

- <u>Change the LAN Settings</u>
- <u>Configure to Support IPTV Service</u>
- <u>Specify DHCP Server Settings</u>
- <u>Set Up a Dynamic DNS Service Account</u>
- <u>Create Static Routes</u>
- <u>Specify Wireless Settings</u>
- <u>Use WPS for Wireless Connection</u>
- <u>Schedule Your Wireless Function</u>

# 12.1. Change the LAN Settings

The router is preset with a default LAN IP 192.168.0.1, which you can use to log in to its web management page. The LAN IP address together with the Subnet Mask also defines the subnet that the connected devices are on. If the IP address conflicts with another device on your local network or your network requires a specific IP subnet, you can change it.

- 1. Visit <u>http://tplinkwifi.net</u>, and log in with your TP-Link ID or the password you set for the router.
- 2. Go to Advanced > Network > LAN.
- 3. Type in a new IP Address appropriate to your needs. And leave the Subnet Mask as the default settings.

| LAN            |                   |
|----------------|-------------------|
| MAC Address:   | 00:1D:0F:BF:51:16 |
| LAN IP:        | 192.168.0.178     |
| Subnet Mask:   | 255.255.255.0     |
| IGMP Snooping: | Enable            |
|                |                   |

4. Keep IGMP Snooping as enabled by default. IGMP Snooping is the process of listening to IGMP (Internet Group Management Protocol) network traffic. The function prevents hosts on a local network from receiving traffic for a multicast group they have not explicitly joined.

### 5. Click Save.

### Note:

If you have set the Virtual Server, DMZ or DHCP address reservation, and the new LAN IP address is not in the same subnet with the old one, then you should reconfigure them.

# 12.2. Set Up Link Aggregation

The Link Aggregation feature combines two ports together to make a single highbandwidth data path, thus sustaining a higher-speed and more stable wired network.

- 1. Visit <u>http://tplinkwifi.net</u>, and log in with your TP-Link ID or the password you set for the router.
- 2. Go to Advanced > Network > LAN.
- 3. Enable Link Aggregation.

| Link Aggregation  |  |  |
|-------------------|--|--|
| Link Aggregation: |  |  |

- 4. Select LACP active or LACP passive for Mode.
  - LACP active: enables LACP (Link Aggregation Control Protocol) unconditionally.
  - LACP passive: enables LACP only when an LACP device is detected.

| Mode:                   | LACP active  | )          |
|-------------------------|--------------|------------|
|                         | LACP passive |            |
| Link Aggregation Ports: | LACP active  | AN3 🗌 LAN4 |

5. Specify two ports for link aggregation.

| Link Aggregation Ports: | ✓ LAN1 | ✓ LAN2 | 🗌 LAN3 | LAN4 |  |  |
|-------------------------|--------|--------|--------|------|--|--|
|-------------------------|--------|--------|--------|------|--|--|

6. Click Save.

# 12.3. Configure to Support IPTV Service

IPTV is the abbreviation of Internet Protocol Television. The service can only be delivered through the internet, and our router provides a specific LAN port for IPTV.

By automatically seperating IPTV from internet surfing, we guarantee you a high quality of vedio streaming and a high speed of internet surfing.

| I want to:            | Configure IPTV setup to enable Internet/IPTV/Phone service provided by my Internet Service Provider (ISP). |            |  |
|-----------------------|----------------------------------------------------------------------------------------------------|------------|--|
| How can<br>I do that? | . Visit <u>http://tplinkwifi.net</u> , and log in with your TP-I the password you set for the router.      | Link ID or |  |
|                       | . Go to Advanced > Network > IPTV.                                                                         |            |  |
|                       | . Configure IPTV settings:                                                                                 |            |  |

Done!

| IPTV Settings |             |   |   |  |
|---------------|-------------|---|---|--|
| IPTV:         | Enable IPTV |   |   |  |
| Mode:         | Bridge      |   | • |  |
| IGMP Proxy:   | V3 💌        |   |   |  |
|               |             |   |   |  |
| LAN1:         | IPTV        | ▼ |   |  |
| LAN2:         | Internet    | ▼ |   |  |
| LAN3:         | Internet    | V |   |  |
| LAN4:         | Internet    |   |   |  |
|               |             |   |   |  |

- 1) Tick the Enable IPTV check box.
- 2) Select the appropriate Mode according to your ISP. Select Bridge if your ISP is not listed and no other parameters are required, and then skip to substep 4. Select Custom if your ISP is not listed but provides necessary parameters.
- 3) After you have selected a mode, the necessary parameters are predetermined. You can perform other configuration, e.g. enter the IPTV Multicast Vlan ID and select the IPTV Multicast Vlan Priority in Russia mode according to your ISP.
- 4) Select the IGMP Proxy version, either V2 or V3, according to the information provided by your ISP.
- 5) For Russia, Singapore-ExStream, Malaysia-Unifi and Malaysia-Maxis modes, connect the set-top box to the predetermined LAN port. For Bridge and Custom mode, select the LAN type and connect the set-top box to the corresponding port.
- 6) Click Save.

Your IPTV setup is done now! You may need other configurations on your set-top box before enjoying your TV.

# 12.4. Specify DHCP Server Settings

By default, the DHCP (Dynamic Host Configuration Protocol) Server is enabled and the router acts as a DHCP server; it dynamically assigns TCP/IP parameters to client devices from the IP Address Pool. You can change the settings of the DHCP Server if necessary, and you can reserve LAN IP addresses for specified client devices.

- 1. Visit <u>http://tplinkwifi.net</u>, and log in with your TP-Link ID or the password you set for the router.
- 2. Go to Advanced > Network > DHCP Server.
- > To specify the IP address that the router assigns

| DHCP Server         |               |                                               |
|---------------------|---------------|-----------------------------------------------|
| DHCP:               | Enable        |                                               |
| IP Address Pool:    | 192.168.0.100 | - 192.168.0.199                               |
| Address Lease Time: | 1440          | minutes. (1-2880. The default value is 1440.) |
| Default Gateway:    | 192.168.0.178 | (Optional)                                    |
| Primary DNS:        | 0.0.0.0       | (Optional)                                    |
| Secondary DNS:      | 0.0.0.0       | (Optional)                                    |
|                     |               | Save                                          |

- 3. Make sure that DHCP is enabled.
- 4. Enter the starting and ending IP addresses in the IP Address Pool.
- 5. Enter other parameters if the ISP offers, the Default Gateway is automatically filled and is the same as the LAN IP address of the router.
- 6. Click Save to make the settings effective.

## > To reserve an IP address for a specified client device

1. Click the Add button in Address Reservation section.

| Address R | Reservation |     |                  |             |        |          |
|-----------|-------------|-----|------------------|-------------|--------|----------|
|           |             |     |                  |             | 🕂 Add  | 😑 Delete |
|           | MAC Address |     | Reserved IP      | Description | Status | Modify   |
| -         | -           |     | -                | -           |        |          |
| MAC       | Address:    |     |                  |             |        |          |
| Rese      | erved IP:   |     |                  |             |        |          |
| Desc      | cription:   |     |                  |             |        |          |
|           |             | ✓ E | nable this entry |             |        |          |
|           |             |     |                  | Cancel      | ОК     |          |
|           |             |     |                  |             |        |          |

- 2. Enter the MAC address of the device for which you want to reserve IP address.
- 3. Specify the IP address which will be reserved by the router.

## 4. Enter the Description for the rule.

## 5. Tick the Enable This Entry checkbox and click OK.

#### Note:

You can also appoint IP addresses within a specified range to devices of the same type by using Condition Pool feature. For example, you can assign IP addresses within the range (192.168.0.50 to192.168.0.80) to Camera devices, thus facilitating the network management.

# 12.5. Set Up a Dynamic DNS Service Account

Most ISPs (Internet Service Providers) assign a dynamic IP address to the router and you can use this IP address to access your router remotely. However, the IP address can change any time and you don't know when it changes. In this case, you might need the DDNS (Dynamic Domain Name Server) feature on the router to allow you and your friends to access your router and local servers (FTP, HTTP, etc.) using domain name, in no need of checking and remembering the IP address.

#### Note:

DDNS does not work if the ISP assigns a private WAN IP address (such as 192.168.1.x) to the router.

To set up DDNS, please follow the instructions below:

- 1. Visit <u>http://tplinkwifi.net</u>, and log in with your TP-Link ID or the password you set for the router.
- 2. Go to Advanced > Network > Dynamic DNS.
- 3. Select the DDNS Service Provider (Dyndns, NO-IP or TP-Link). It is recommended to select TP-Link so that you can enjoy TP-Link's superior DDNS service. Otherwise, please select NO-IP or DynDNS. If you don't have a DDNS account, you have to register first by clicking Go to register.

| bynamic     | DNS                 |         |                |          |                       |                      |
|-------------|---------------------|---------|----------------|----------|-----------------------|----------------------|
| Service Pro | vider:              | TP-Link | ○ NO-IP ○ E    | DynDNS   |                       |                      |
| Current Do  | main Name:          |         |                |          |                       |                      |
|             |                     |         |                |          |                       |                      |
| Domain      | Name List           |         |                |          | 🕂 Registe             | er 😑 Delet           |
| Domain      | Name List<br>Domain | Name    | Registered Dat | e Status | Registe     Operation | er 🖨 Delet<br>Modify |

#### Note:

To enjoy TP-Link's DDNS service, you have to log in with a TP-Link ID. If you have not logged in with one, click Log in.

- 4. Click Register in the Domain Name List if you have selected TP-Link, and enter the Domain Name as needed. If you have selected NO-IP or DynDNS, enter the username, password and domain name of your account.
- 5. Click Login and Save.

#### 🖉 Tips:

If you want to use a new DDNS account, please click Logout first, and then log in with a new account.

# 12.6. Create Static Routes

Static routing is a form of routing that is configured manually by a network administrator or a user by adding entries into a routing table. The manually-configured routing information guides the router in forwarding data packets to the specific destination.

I want to: Visit multiple networks and multiple servers at the same time.

For example, in a small office, my PC can surf the internet, but I also want to visit my company's network. Now I have a switch and another router. I connect the devices as shown in the following figure so that the physical connection between my PC and my company's server is achieved. To surf the internet and visit my company's network at the same time, I need to configure the static routing.

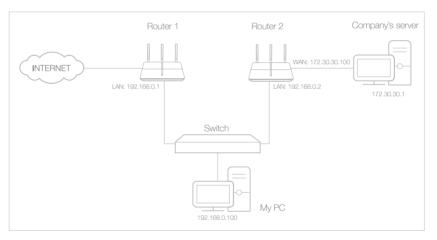

## How can I do that?

- Change the router's LAN IP addresses to two different IP addresses on the same subnet. Disable Router 2's DHCP function.
- 2. Visit <u>http://tplinkwifi.net</u>, and log in with your TP-Link ID or the password you set for the router.
- 3. Go to Advanced > Network > Advanced Routing.
- **4.** Click Add and finish the settings according to the following explanations:

| static Rou | ting       |                |                 |   |         |        |              |
|------------|------------|----------------|-----------------|---|---------|--------|--------------|
|            |            |                |                 |   |         | Ð      | Add 😑 Delete |
|            | ID         | Destination IP | Subnet Mask     |   | Gateway | Enable | Modify       |
|            |            | -              |                 |   |         |        |              |
| Dest       | ination IP |                | 172.30.30.1     |   |         |        |              |
| Subr       | net Mask:  |                | 255.255.255.255 |   |         |        |              |
| Gate       | way:       |                | 192.168.0.2     |   |         |        |              |
| Inter      | face:      |                | LAN             | • |         |        |              |
| Statu      | IS:        |                | Enabled         | • |         |        |              |
|            |            |                |                 |   | Cancel  |        | ок           |
|            |            |                |                 |   |         |        |              |

Network Destination: The destination IP address that you want to assign to a static route. This IP address cannot be on the same subnet with the WAN IP or LAN IP of the router. In the example, the IP address of the company network is the destination IP address, so here enters 172.30.30.1.

Subnet Mask: Determines the destination network with the destination IP address. If the destination is a single IP address, enter 255.255.255.255; otherwise, enter the subnet mask of the corresponding network IP. In the example, the destination network is a single IP, so here enters 255.255.255.255.

Gateway: The IP address of the gateway device to which the data packets will be sent. This IP address must be on the same subnet with the router's IP which sends out the data. In the example, the data packets will be sent to the LAN port of Router 2 and then to the Server, so the default gateway should be 192.168.0.2.

Interface: Determined by the port (WAN/LAN) that sends out the data packets. In the example, the data is sent to the gateway through the LAN port, so LAN should be selected.

Status: Determines the status of the entry. In the example, Enabled should be selected.

- 5. Click OK to save the settings.
- 6. Check the System Routing Table below. If you can find the entry you've set in the System Routing Table, the static routing is set successfully.

| stem r | Routing Table       |                 |             |            |
|--------|---------------------|-----------------|-------------|------------|
|        |                     |                 |             | 🖒 Refres   |
| ID     | Destination Network | Subnet Mask     | Gateway     | Interface  |
| 1      | 172.30.30.1         | 255.255.255.255 | 192.168.0.2 | LAN & WLAN |
| 2      | 192.168.0.0         | 255.255.255.0   | 0.0.0.0     | LAN & WLAN |

## Done!

Open a web browser on your PC. Enter the company server's IP address to visit the company network.

# 12.7. Specify Wireless Settings

The router's wireless network name (SSID) and password, and security option are preset in the factory. The preset SSID and password can be found on the product label. You can customize the wireless settings according to your needs.

Visit <u>http://tplinkwifi.net</u>, and log in with your TP-Link ID or the password you set for the router.

## > To enable or disable the wireless function of 2.4GHz or 5GHz:

- 1. Go to Basic > Wireless.
- 2. The wireless radio is enabled by default, if you want to disable the wireless function of the router, just clear the Enable checkbox. In this case, all the wireless settings will be invalid.

## > To change the wireless network name (SSID) and wireless password:

- 1. Go to Basic > Wireless.
- 2. Create a new SSID in Wireless Network Name (SSID) and customize the password for the network in Password. The default SSID is TP-LINK\_XXXX for 2.4GHz and TP-LINK\_XXXX\_5G for 5GHz, and the value is case-sensitive.

### Note:

If you use a wireless device to change the wireless settings, you will be disconnected when the settings are effective. Please write down the new SSID and password for future use.

## > To hide SSID of 2.4GHz or 5GHz:

- 1. Go to Basic > Wireless.
- 2. Select Hide SSID, and your SSID will not be broadcast. Your SSID won't display when you scan for local wireless network on your wireless device and you need to manually join the network.

### > To use the smart connect function

The smart connect function helps devices run faster by assigning them to best wireless bands based on actual conditions to balance network demands.

- 1. Go to Advanced > Wireless > Wireless Settings.
- 2. Select the Smart Connect checkbox, and click Save.
- 3. Keep the default or set a new SSID and password, and click Save.

This SSID and password will be applied for 2.4GHz and 5GHz wireless networks.

| Smart Connect                 |                          |           |      |
|-------------------------------|--------------------------|-----------|------|
| Smart Connect:                | Enable                   |           |      |
|                               |                          |           | Save |
| Wireless                      |                          |           |      |
| Wireless Radio:               | Enable                   |           |      |
| Wireless Network Name (SSID): | TP-LINK_5116             | Hide SSID |      |
| Security:                     | WPA/WPA2 Personal(Recomm | nended) 🔻 |      |
| Version:                      | O Auto   WPA2-PSK        |           |      |
| Encryption:                   | O Auto O TKIP ( AES      |           |      |
| Password:                     | 69560736                 |           |      |
| Transmit Power:               | 🔿 Low 🔿 Middle 💿 High    |           |      |
|                               |                          |           | Save |

### > To change the security option:

1. Go to Advanced > Wireless > Wireless Settings.

| Wireless                      |                                | 2.4GHz   5GHz |
|-------------------------------|--------------------------------|---------------|
| Wireless Radio:               | ✓ Enable                       |               |
| Wireless Network Name (SSID): | TP-LINK_5116 Hide SSID         |               |
| Security:                     | WPA/WPA2 Personal(Recommended) |               |
| Version:                      | O Auto   WPA2-PSK              |               |
| Encryption:                   | O Auto O TKIP I AES            |               |
| Password:                     | 69560736                       |               |
| Mode:                         | 802.11bgn mixed 🔻              |               |
| Channel:                      | Auto                           |               |
| Channel Width:                | Auto                           |               |
| Transmit Power:               | 🔿 Low 🔿 Middle 💿 High          |               |
|                               |                                |               |
|                               |                                | Save          |

- 2. Select the wireless network 2.4GHz or 5GHz.
- 3. Select an option from the Security drop down list. The router provides four security options, No Security, WPA/WPA2 Personal (Recommended), WPA/WPA2 Enterprise and WEP. We recommend you don't change the default settings unless necessary. If you select other options, configure the related parameters according to the help page.

### In addition

- Mode Select a transmission mode according to your wireless client devices. 802.11b/g/n mixed, 802.11g/n mixed or 802.11n only for 2.4GHz; and 802.11a/n/ac mixed, 802.11n/ac mixed or 802.11ac only for 5GHz. It is recommended to just leave it as default.
- Channel Width Select a channel width (bandwidth) for the wireless network.
- Channel Select an operating channel for the wireless network. It is recommended to leave the channel to Auto, if you are not experiencing the intermittent wireless connection issue.
- Transmit Power Select either High, Middle or Low to specify the data transmit power. The default and recommended setting is High.

## > To enable the Airtime Fairness feature

The Airtime Fairness feature can improve the overall network performace by sacrificing a little bit of network time on your slow devices. Enable Airtime Fairness when you wish to sacrifice some of the networking time from the slow devices, so that your faster devices can achieve better quality of service. For example, you have a gaming computer next to the router in the living room, and a slower family computer upstairs. Enable the airtime fairness feature so that your gaming computer can perform as optimally as possible.

1. Go to Advanced > System Tools > System Parameters.

2. Select the wireless network 2.4GHz, or 5GHz.

3. Check the box for Enable Airtime Fairness.

4. Click Save.

### > To enable the Multi-User MIMO feature

A router with the Multi-User MIMO feature serves 4 devices simultaneously while a traditional router serves only one user at a time. That means Multi-User MIMO can provide a faster, more efficient Wi-Fi network for multiusers.

Note:

Devices supporting 5GHz wireless band can enjoy the Multi-User MIMO service.

1. Go to Advanced > System Tools > System Parameters.

- 1. Select the wireless network 5GHz.
- 2. Check the box for Enable Multi-User MIMO.
- 3. Click Save.

# 12.8. Use WPS for Wireless Connection

Wi-Fi Protected Setup (WPS) gives consumers an easier approach to set up a securityprotected Wi-Fi connection.

- 1. Visit <u>http://tplinkwifi.net</u>, and log in with your TP-Link ID or the password you set for the router.
- 2. Go to Advanced > Wireless > WPS.

## 12.8.1. Set the Router's PIN

Router's PIN is enabled by default to allow wireless devices to connect to the router using the PIN. You can use the default one or generate a new one.

| Router PIN               |                                      |          |         |  |
|--------------------------|--------------------------------------|----------|---------|--|
| Other devices can connec | t to the router using the router's W | PS PIN.  |         |  |
| Router PIN:              |                                      |          |         |  |
| Current PIN:             | 69560736                             | Generate | Restore |  |

#### Note:

1. If you want to enable/disable the WPS feature, go to Advanced > System Tools > System Parameters > WPS, select or clear the Enable WPS check box, by default it is enabled.

2. PIN (Personal Identification Number) is an eight-character identification number preset to each router. WPS supported devices can connect to your router with the PIN. The default PIN is labeled on the bottom of the router.

## 12.8.2. Use the WPS Wizard for Wi-Fi Connections

- 1. Select a setup method:
  - **Push Button(Recommended)**: Click the Connect button on the screen. Within two minutes, push the WPS button on the client device.

| WPS Settings                                                                   |
|--------------------------------------------------------------------------------|
| Select a setup method:<br>Push Button (Recommended)                            |
| Press the physical WPS button on the router or click the Connect button below. |
| ○ PIN Code                                                                     |

• **PIN**: Enter the client's PIN, and click Connect.

| WPS Settings                |   |  |
|-----------------------------|---|--|
| Select a setup method:      |   |  |
| O Push Button (Recommended) | ) |  |
|                             |   |  |
| PIN Code                    |   |  |
| Client PIN                  |   |  |
| Connect                     |   |  |

2. Success will appear on the above screen and the WPS LED on the router will keep on for five minutes if the client has been successfully added to the network.

## 12.9. Schedule Your Wireless Function

You can schedule to automatically turn off your 2.4GHz, 5GHz, or both wireless networks at a specific time when you do not need the wireless connection.

- 1. Visit <u>http://tplinkwifi.net</u>, and log in with your TP-Link ID or the password you set for the router.
- 2. Go to Advanced > Wireless > Wireless Schedule.
- 3. Select 2.4GHz or 5GHz to change the corresponding settings, then toggle on to enable the Wireless Schedule feature.

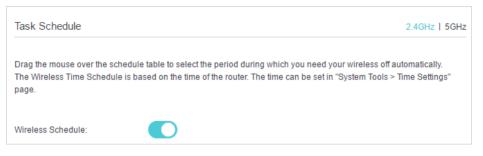

4. Set the Effective Time. Drag the cursor over the cells to choose the period during which you need the wireless off automatically, and click OK.

| 0:00  | Sun           | Mon | Tue | Wed    | Thu | Fri  | Sat |
|-------|---------------|-----|-----|--------|-----|------|-----|
| 1:00  |               |     |     |        |     |      |     |
| 2:00  |               |     |     |        |     |      |     |
| 3:00  |               |     |     |        |     |      |     |
| 4:00  |               |     |     |        |     |      |     |
| 5:00  |               |     |     |        |     |      |     |
| 6:00  |               |     |     |        |     |      |     |
| 7:00  |               |     |     |        |     |      |     |
| 8:00  |               |     |     |        |     |      |     |
| 9:00  |               |     |     |        |     |      |     |
| 0:00  |               |     |     |        |     |      |     |
| 11:00 |               |     |     |        |     |      |     |
| 2:00  |               |     |     |        |     |      |     |
| 13:00 |               |     |     |        |     |      |     |
| 14:00 |               |     |     |        |     |      |     |
| 15:00 |               |     |     |        |     |      |     |
| 16:00 |               |     |     |        |     |      |     |
| 17:00 |               |     |     |        |     |      |     |
| 18:00 |               |     |     |        |     |      |     |
| 19:00 |               |     |     |        |     |      |     |
| 20:00 |               |     |     |        |     |      |     |
| 21:00 |               |     |     |        |     |      |     |
| 22:00 |               |     |     |        |     |      |     |
| 23:00 |               |     |     |        |     |      |     |
| 24:00 |               |     |     |        |     |      |     |
|       | Effective Tir | ne  |     |        |     |      |     |
|       |               |     |     | Restor |     | Save |     |

## 5. Click Save.

# 6. If you also want to set wireless off time for the other band, please repeat the steps above.

#### Note:

- 1. The Effective Time Schedule is based on the time of the router. You can go to Advanced > System Tools > Time Settings to modify the time.
- 2. The wireless LED will be off if the corresponding wireless network is disabled.
- 3. The wireless network will be automatically turned on after the time period you set.

# Chapter 13

# **Manage the Router**

This chapter will show you the configuration for managing and maintaining your router. It includes the following sections:

- Set Up System Time
- <u>Test the Network Connectivity</u>
- <u>Test Your Internet Speed</u>
- Upgrade the Firmware
- Backup and Restore Configuration Settings
- <u>Change the Administrator Account</u>
- Local Management
- <u>Remote Management</u>
- System Log
- SNMP Settings
- Monitor the Internet Traffic Statistics
- <u>Control LEDs</u>

# 13.1. Set Up System Time

System time is the time displayed while the router is running. The system time you configure here will be used for other time-based functions like Parental Controls and Wireless Schedule. You can manually set how to get the system time.

Follow the steps below to set your system time.

- 1. Visit <u>http://tplinkwifi.net</u>, and log in with your TP-Link ID or the password you set for the router.
- 2. Go to Advanced > System Tools > Time Settings page.

| Time Zone:     | (GMT+08:00) Beijing, Hong Kong, I | Perth, Singapore | T |
|----------------|-----------------------------------|------------------|---|
| Date:          | 7/8/2016                          | (MM/DD/YY)       |   |
| Time:          | 15 🔻 : 8 🔻 : 23 🔻                 |                  |   |
| NTP Server I:  | 0.0.0.0                           | (optional)       |   |
| NTP Server II: | 0.0.0.0                           | (optional)       |   |

3. Configure the system time using the following methods :

Manually: Select your time zone and enter your local time.

Get from PC: Click this button if you want to use the current managing PC's time.

Get GMT: Click this button if you want to get time from the internet. Make sure your router can access the internet before you select this way to get system time.

- 4. Click Save to make your settings effective.
- 5. After setting the system time, you can set Daylight Saving Time according to your needs. Tick the checkbox to enable Daylight Saving Time, set the start and end time and then click Save to make the settings effective.

| Daylight \$ | Saving Tim  | e        |             |           |     |     |   |         |      |
|-------------|-------------|----------|-------------|-----------|-----|-----|---|---------|------|
| Daylight Sa | aving Time: | Enable [ | Daylight Sa | ving Time |     |     |   |         |      |
| Start:      | 2016        | Mar      | ▼ N         | Last      | w w | Sun | • | T 02:00 | •    |
| End:        | 2016        | Oct      | • N         | Last      | w 💌 | Sun | • | T 03:00 | •    |
|             |             |          |             |           |     |     |   |         |      |
|             |             |          |             |           |     |     |   |         | Save |

# 13.2. Test the Network Connectivity

Diagnostics is used to test the connectivity between the router and the host or other network devices.

- 1. Visit <u>http://tplinkwifi.net</u>, and log in with your TP-Link ID or the password you set for the router.
- 2. Go to Advanced > System Tools > Diagnostics.

- 3. Enter the information with the help of page tips:
  - 1) Choose ping or traceroute as the diagnostic tool to test the connectivity;
  - ping is used to test the connectivity between the router and the tested host, and measure the round-trip time.
  - traceroute is used to display the route (path) your router has passed to reach the tested host, and measure transit delays of packets across an internet Protocol network.
  - 2) Enter the Target IP Address/Domain Name of the tested host.

4. Click Start to begin the diagnostics.

#### Tips:

Click\_Advanced, you can modify the ping count, ping packet size, test timeout time, or max hop. It's recommended to keep the default value.

The figure below indicates the proper connection between the router and the Yahoo server (www.Yahoo.com) tested through ping.

| ī - |                                                                |  |
|-----|----------------------------------------------------------------|--|
| 1   | PING www.Yahoo.com (116.214.12.74): 64 data bytes              |  |
| 1   |                                                                |  |
| i - | Reply from 116.214.12.74: bytes=64 ttl=50 seg=1 time=51.640 ms |  |
| į., |                                                                |  |
| i - | Reply from 116.214.12.74: bytes=64 ttl=50 seq=2 time=53.671 ms |  |
| ÷   | Reply from 116.214.12.74: bytes=64 ttl=50 seg=3 time=56.045 ms |  |
|     |                                                                |  |
| ÷., | Reply from 116.214.12.74: bytes=64 ttl=50 seg=4 time=57.857 ms |  |
| ÷   |                                                                |  |
| 1   |                                                                |  |
|     | Ping Statistic "www.Yahoo.com"                                 |  |
| 1   |                                                                |  |
| į., | Packets: Sent=4, Received=4, Lost=0 (0.00% loss)               |  |
| į., | Devel tria min law law 51 640/54 002/57 057 and                |  |
| ÷., | Round-trip min/avg/max = 51.640/54.803/57.857 ms               |  |
| 1   |                                                                |  |
|     |                                                                |  |
| 1   |                                                                |  |
| 1   |                                                                |  |
|     |                                                                |  |

The figure below indicates the proper connection between the router and the Yahoo server (www.Yahoo.com) tested through traceroute.

| traceroute to www.Yahoo.com (116.214.12.74), 20 hops max, 38 byte packets | <u>^</u> |
|---------------------------------------------------------------------------|----------|
| 1 219.133.12.1 (219.133.12.1) 19.556 ms 22.274 ms 22.024 ms               |          |
| 2 113.106.38.77 (113.106.38.77) 30.115 ms 22.649 ms 20.931 ms             |          |
| 3 * * *                                                                   | =        |
| 4 183.56.65.14 (183.56.65.14) 26.210 ms 29.428 ms 28.272 ms               |          |
| 5 * 202.97.60.25 (202.97.60.25) 29.272 ms 25.461 ms                       |          |
| 6 202.97.60.46 (202.97.60.46) 27.335 ms 27.616 ms 28.272 ms               |          |
| 7 202.97.60.149 (202.97.60.149) 22.805 ms 24.024 ms 24.711 ms             |          |
| 8 202.97.6.30 (202.97.6.30) 47.610 ms 54.452 ms 61.137 ms                 |          |
| 9 r4105-s2.tp.hinet.net (220.128.6.110) 51.171 ms 50.515 ms 56.107 ms     |          |
| 10 220.128.11.190 (220.128.11.190) 60.950 ms 60.200 ms 60.419 ms          | -        |
| AAAAAAAAAA_                                                               |          |

# 13. 3. Test Your Internet Speed

Speed Test provides an easy way to monitor your network speed. It reveals the current upload and download speeds received from your provider and gives practical advice about the activities you can enjoy.

### > To test your internet speed

- 1. Visit <u>http://tplinkwifi.net</u>, and log in with your TP-Link ID or the password you set for the router.
- 2. Go to Basic > Network Map and click Speed Test .
- 3. If it is the first time you run a test, the router will start the test automatically. Otherwise, click Test Again.
- Note:
- 1. To run a speed test, your router must be connected to the internet.
- 2. For a more accurate result, make sure no apps or programs are running on devices in your network.

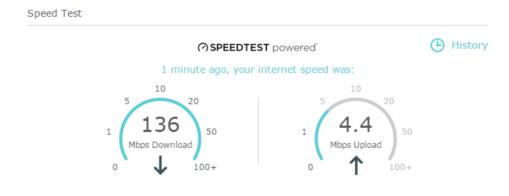

Awesome! You can stream HD videos & music, play online games and make video calls all at the same time.

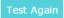

### > To view history of internet speeds

- 1. Visit http://tplinkwifi.net, and log in with your TP-Link ID or the password you set for the router.
- 2. Go to Basic > Network Map and click Of speed Test .

## 3. Click 🕒 History to view a record of previous speed test results.

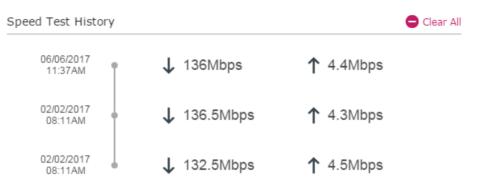

## 13.4. Upgrade the Firmware

TP-Link is dedicated to improving and richening the product features, giving you a better network experience.

We will inform you through the web management page if there's any update firmware available for your router. Also, the latest firmware will be released at TP-Link's official website, you can download it from the Support page of our website <u>www.tp-link.com</u> for free.

Note:

- 1. Make sure that you have a stable connection between the router and your computer. It is NOT recommended to upgrade the firmware wirelessly.
- 2. Make sure you remove any USB storage device connected to the router before the firmware upgrade to prevent data loss.
- 3. Back up your router configuration before upgrading the firmware.
- 4. Do NOT turn off the router during the firmware upgrade.

## 13.4.1. Online Upgrade

- 1. Visit<u>http://tplinkwifi.net</u>, and log in with your TP-Link ID or the password you set for the router.
- 2. If there's any firmware update available for your router, the update icon will display on the top-right corner of the page. Click the icon to go to the Firmware Upgrade page.
- 3. Alternatively, you can go to Advanced > System Tools > Firmware Upgrade, and click Check for Upgrades to see if there's any new firmware.

| Online Upgrade  |                                             |
|-----------------|---------------------------------------------|
| Latest Version: | 0.1.0 0.9.1 v004b.0 Build 160630 Rel.35597n |
|                 | Check for Upgrades                          |

Ø Tips:

If there's any new important firmware update for your router, you will see the notification (similar as shown below) on your computer when open a new web page. Click Upgrade now, and log into the web management page. You will see the Firmware Upgrade page.

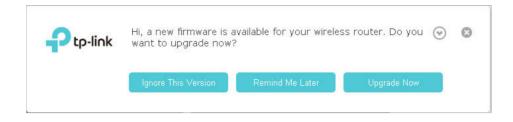

4. Focus on the Online Upgrade section, and click Upgrade.

| Latest Version: | 0.2.0 0.9.1 v005f.0 Build 160411 Rel.53002n |
|-----------------|---------------------------------------------|
|-----------------|---------------------------------------------|

5. Wait a few moments for the upgrading and rebooting.

## 13.4.2. Local Upgrade

- 1. Visit<u>http://tplinkwifi.net</u>, and log in with your TP-Link ID or the password you set for the router. Go to Advanced > System Tools > Firmware Upgrade.
- 2. Find your router's Hardware Version in the Device Information section. Download the latest firmware file matched with the Hardware Version from our website <u>www.tp-link.</u> <u>com</u>.
- 3. Focus on the Local Upgrade section. Click Browse to locate the downloaded new firmware file, and click Upgrade.

| New Firmware File: |  | Browse |  |
|--------------------|--|--------|--|

4. Wait a few moments for the upgrading and rebooting.

# 13.5. Backup and Restore Configuration Settings

The configuration settings are stored as a configuration file in the router. You can backup the configuration file to your computer for future use and restore the router to a previous settings from the backup file when needed. Moreover, if necessary you can erase the current settings and reset the router to the default factory settings.

- 1. Visit <u>http://tplinkwifi.net</u>, and log in with your TP-Link ID or the password you set for the router.
- 2. Go to Advanced > System Tools > Backup & Restore.

### > To backup configuration settings:

Click Backup to save a copy of the current settings to your local computer. A '.bin' file of the current settings will be stored to your computer.

| Backup                                |        |
|---------------------------------------|--------|
| Save a copy of your current settings. |        |
|                                       | Backup |

### > To restore configuration settings:

1. Click Browse to locate the backup configuration file stored on your computer, and click Restore.

| Restore                       |                  |         |  |
|-------------------------------|------------------|---------|--|
| Restore previous settings fro | om a saved file. |         |  |
| File:                         |                  | Browse  |  |
|                               |                  | Restore |  |

### 2. Wait a few moments for the restoring and rebooting.

Note: During the restoring process, do not turn off or reset the router.

### > To reset the router to factory default settings:

 Click Restore to restore all configuration settings to default values, except your login and TP-Link ID information. or you can click Factory Restore to reset all the settings of the router to factory default values.

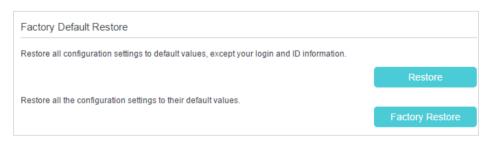

## 2. Wait a few moments for the resetting and rebooting.

#### Note:

- 1. During the resetting process, do not turn off or reset the router.
- 2. We strongly recommend you backup the current configuration settings before resetting the router.

# **13.6.** Change the Administrator Account

The account management feature allows you to change your login password of the management web management page.

- 1. Visit <u>http://tplinkwifi.net</u>, and log in with your TP-Link ID or the password you set for the router.
- 2. Go to Advanced > System Tools > Administration and focus on the Account Management section.

| Account Management    |                          |   |
|-----------------------|--------------------------|---|
| Old Password:         | ø                        |   |
| New Password:         | Ø<br>Low   Middle   High |   |
| Confirm New Password: |                          |   |
|                       |                          | s |

- 3. Enter the old password, and then the new password twice (both case-sensitive). Click Save.
- 4. Use the new password for the furture logins.

# 13.7. Local Management

You can control the local devices' authority to manage the router via Local Management feature. By default all local connected devices are allowed to manage the router. You can also allow only one device to manage the router.

Follow the steps below to specify the local management.

- 1. Visit<u>http://tplinkwifi.net</u>, and log in with your TP-Link ID or the password you set for the router.
- 2. Go to Advanced > System Tools > Administration page. Locate the Local Management section.
- 3. Keep the Port as the default setting. Enter the IP address or MAC address of the local device to manage the router.

Note:

- 1. The IP address of the local device must be in the same subnet as the router's LAN IP address.
- 2. If you want that all local devices can manage the router, just leave the IP/MAC Address field blank.

| Local Management |    |      |
|------------------|----|------|
| Port:            | 80 |      |
| IP/MAC Address:  |    |      |
|                  |    | Save |

4. Click Save to make the settings effective. Now only the device using the IP address or MAC address you set can manage the router.

# 13.8. Remote Management

By default, the remote devices are not allowed to manage the router from the internet.

Follow the steps below to allow remote devices to manage the router.

- 1. Visit <u>http://tplinkwifi.net</u>, and log in with your TP-Link ID or the password you set for the router.
- 2. Go to Advanced > System Tools > Administration page. Locate the Remote Management section.

| Remote Management  |        |      |  |
|--------------------|--------|------|--|
| Remote Management: | Enable |      |  |
| Port:              | 80     |      |  |
| IP/MAC Address:    |        |      |  |
|                    |        | Save |  |

- 3. Tick the checkbox to enable Remote Management.
- 4. Keep the Port as the default setting. Enter the IP address or MAC address of the remote device to manage the router.

Note: If you want that all remote devices can manage the router, just leave the IP/MAC Address field blank.

5. Click Save to make the settings effective. Now, only the device using the IP address or MAC address you set can log in to http://router's Internet IP address:port number (such as http://113.116.60.229:80) to manage the router remotely.

Ø Tips:

- 1. You can find the Internet IP address of the router on Basic > Network Map > Internet.
- 2. The router's Internet IP is usually a dynamic IP. Please refer to <u>Set Up a Dynamic DNS Service Account</u> if you want to log in to the router through a domain name.

# 13.9. System Log

System Log can help you know what happened to your router, facilitating you to locate the malfunctions. For example when your router does not work properly, you will need to save the system log and send it to the technical support for troubleshooting.

- 1. Visit<u>http://tplinkwifi.net</u>, and log in with your TP-Link ID or the password you set for the router.
- 2. Click Advanced > System Tools > System Log page.

| Syster | m Log                   |       |          |                        |
|--------|-------------------------|-------|----------|------------------------|
| Type:  |                         |       | ALL      | V                      |
| Level: |                         |       | Debug    | T                      |
|        |                         |       |          | 🖒 Refresh 😑 Delete All |
| ID     | Time                    | Туре  | Level    | Log Content            |
| 1      | 2015-12-31 1<br>6:23:06 | HTTPD | Notice   | Clear log.             |
| L      | og Settings             |       | Save Log |                        |

## > To view the system logs:

- 1. Select the log Type. Select ALL to view all kinds of logs, or select a specific type to view the specific logs.
- 2. Select the log Level and you will see the logs with the specific or higher levels.
- 3. Click Refresh to refresh the log list.

## > To save the system logs:

You can choose to save the system logs to your local computer or a remote server.

Click Save Log to save the logs in a txt file to your computer.

Click Log Settings to set the save path of the logs.

| Log Settings         |               |           |  |
|----------------------|---------------|-----------|--|
| Save Locally         |               |           |  |
| Minimum Level        | Information   | W         |  |
| Save Remotely        |               |           |  |
| Minimum Level:       | Warning       | W         |  |
| Server IP:           | 192.168.0.100 |           |  |
| Server Port:         | 514           |           |  |
| Local Facility Name: | User          | V         |  |
|                      |               | Back Save |  |
|                      |               | Back Save |  |

- Save Locally: Select this option to cache the system log to the router's local memory, select the minimum level of system log to be saved from the drop-down list. The logs will be shown in the table in descending order on the System Log page.
- Save Remotely: Select this option to send the system log to a remote server, select the minimum level of system log to be saved from the drop-down list and enter the information of the remote server. If the remote server has a log viewer client or a sniffer tool implemented, you can view and analyze the system log remotely in real-time.

## 13. 10. SNMP Settings

SNMP (Simple Network Management Protocol) has been widely applied in the computer networks currently, which is used for ensuring the transmission of the management information between two nodes. In this way, network administrators can easily search and modify the information on any node on the network. Meanwhile, they can locate faults promptly and implement the fault diagnosis, capacity planning and report generating.

An SNMP Agent is an application running on the router that performs the operational role of receiving and processing SNMP messages, sending responses to the SNMP manager, and sending traps when an event occurs. So a router contains SNMP "agent" software can be monitored and/or controlled by SNMP Manager using SNMP messages.

- 1. Visit <u>http://tplinkwifi.net</u>, and log in with your TP-Link ID or the password you set for the router.
- 2. Go to Advanced > System Tools > SNMP Settings page.

| SNMP Settings                                                  |                                                 |
|----------------------------------------------------------------|-------------------------------------------------|
| Simple Network Management F<br>from the SNMP agent within this | Protocol(SNMP) allows management a<br>s device. |
| Enable SNMP Agent:                                             |                                                 |
| Read-only Community:                                           | public                                          |
| Write Community:                                               | private                                         |
| System Name:                                                   |                                                 |
| System Description:                                            |                                                 |
| System Location:                                               |                                                 |
| System Contact:                                                |                                                 |
| Trap Manager IP:                                               | 0.0.0                                           |
|                                                                |                                                 |

- Enable SNMP Agent: Toggle On to enable the built-in SNMP agent that allows the router to operate as the operational role in receiving and processing of SNMP messages, sending responses to the SNMP manager, and triggering SNMP traps when an event occurs.
- Read-only Community: Displays the default public community string that protects the router from unauthorized access.
- Write Community: Displays the default read and write community string that protects the router from unauthorized changes.
- System Name: Displays the administratively-assigned name for this managed device.
- System Description: Displays the textual description of the managed device. This value should include the full name and version identification of the system's hardware type, software operating-system, and networking software.
- System Location: Displays the physical location of this device (e.g., telephone closet, 3rd floor).
- System Contact: Displays the textual identification of the contact person for this managed device, together with information on how to contact this person.
- Trap Manager IP: Displays the IP address of the host to receive the traps.

You are suggested to keep the default settings. Click Save to make the settings effective.

## 13.11. Monitor the Internet Traffic Statistics

The Traffic Statistics page displays the network traffic of the LAN, WAN and WLAN sent and received packets, allows you to monitor the volume of internet traffic statistics.

1. Visit <u>http://tplinkwifi.net</u>, and log in with your TP-Link ID or the password you set for the router.

- 2. Go to Advanced > System Tools > Traffic Statistics.
- 3. Enable traffic statistics, and then you can monitor the traffic statistics in Traffic Statistics List section.

| raffic Statistics         |                  |             |                    |                  |                    |                                |                            |                    |
|---------------------------|------------------|-------------|--------------------|------------------|--------------------|--------------------------------|----------------------------|--------------------|
| nable Traffic Statistics: | •                |             |                    |                  |                    |                                |                            |                    |
| raffic Statistics List    |                  |             |                    |                  |                    |                                |                            |                    |
|                           |                  |             |                    |                  |                    |                                |                            |                    |
|                           |                  |             |                    |                  | 🖒 Re               | fresh 🧳 R                      | eset All 🧲                 | Delete A           |
| IP Address/MAC<br>Address | Total<br>Packets | Total Bytes | Current<br>Packets | Current<br>Bytes | Current<br>ICMP Tx | fresh 🗘 R<br>Current<br>UDP Tx | eset All Current<br>SYN Tx | Delete A<br>Modify |

Click Refresh to update the statistic information on the page.

Click Reset All to reset all statistic values in the list to zero.

Click Delete All to delete all statistic information in the list.

Click  $\bigcirc$  to reset the statistic information of the specific device.

Click 📒 to delete the specific device item in the list.

# 13.12. Control LEDs

The router LEDs indicate router activities and behavior. You can turn on or turn off the router from the management web-page.

- 1. Visit <u>http://tplinkwifi.net</u>, and log in with your TP-Link ID or the password you set for the router.
- 2. Go to Advanced > System Tools > System Parameters.
- 3. In the LED section, enable Night Mode.
- 4. Specify the Period of Night Mode according to your need, and the LEDs will be off during this period.
- 5. Click Save to make the settings effective.

| LED                               |                                                                 |
|-----------------------------------|-----------------------------------------------------------------|
| Night Mode:                       | ✓ Enable                                                        |
| Period of Night Time:             | 23 ▼ : 00 ▼ - 06 ▼ : 00 ▼ (HH:MM)                               |
| Note: The time is based on the ro | uter's time, which can be set in "System Tools > Time Settings" |
|                                   | Save                                                            |

# FAQ

## Q1. What should I do if I forget my wireless password?

The default wireless password is printed on the label of the router. If the password has been altered:

- 1. Visit <u>http://tplinkwifi.net</u>, and log in with your TP-Link ID or the password you set for the router.
- 2. Go to Basic > Wireless to retrieve or reset your wireless password.

## Q2. What should I do if I forget my web management password?

- If you are using a TP-Link ID to log in, click Forgot password on the login page and then follow the instructions to reset the password.
- Alternatively, press and hold the Reset button on the back until all LEDs go off to reset the router, and then visit <u>http://tplinkwifi.net</u> to create a new login password.

Note: You'll need to reconfigure the router to surf the internet once the router is reset, and please mark down your new password for future use.

# Q3. What should I do if I cannot log in to the router's web management page?

This can happen for various reasons, please try the methods below to log in again.

- Make sure the router is connected to the computer correctly and the corresponding LED indicator(s) light up.
- Make sure the IP address of your computer is configured as Obtain an IP address automatically and Obtain DNS server address automatically.
- Make sure you enter the correct address to log in: <u>http://tplinkwifi.net</u>.
- Check your computer's settings:
  - 1) Go to Start > Control Panel > Network and Internet, and click View network status and tasks.
  - 2) Click Internet Options on the bottom left.
  - 3) Click Connections and select Never dial a connection.

| eneral Secu  | urity Privacy                   | Content       | Connections       | Programs | Advanced |
|--------------|---------------------------------|---------------|-------------------|----------|----------|
|              | set up an Inte<br>tup.          | ernet connec  | tion, click       | Set      | up       |
| Dial-up and  | Virtual Private                 | Network se    | ttings            |          |          |
| 🎒 Broa       | adband Con                      | nection       |                   | Add      | ł        |
|              |                                 |               |                   | Add V    | PN       |
|              |                                 |               |                   | Remo     | ve       |
|              | ttings if you ne connection.    | eed to config | jure a proxy      | Sett     | ings     |
| Never d      | dial a connecti                 | on            |                   |          |          |
| 🔘 Dial whe   | enever a netv                   | vork connect  | tion is not prese | ent      |          |
| Always       | dial my defau                   | It connection | n                 |          |          |
| Current      | None                            |               |                   | Set de   | efault   |
| Local Area N | Network (LAN)                   | settings -    |                   |          |          |
|              | gs do not app<br>ttings above f |               |                   | LAN se   | ttings   |
|              |                                 |               |                   |          |          |
|              |                                 |               |                   |          |          |

4) Click LAN settings and deselect the following three options and click OK.

|              | nfiguration may override manual settings. To ensure th<br>I settings, disable automatic configuration.                                                                                                    |
|--------------|----------------------------------------------------------------------------------------------------|
| Automatic    | ally detect settings                                                                                                    |
| Use autor    | natic configuration script                                                                                                    |
| Address      |                                                                                                    |
| Proxy server |                                                                                                    |
|              | xy server for your LAN (These settings will not apply to<br>VPN connections).                                                                                                    |
| Address:     | Port: 80 Advanced                                                                                                    |
| Huuross,     | and the second second se |

5) Go to Advanced > Restore advanced settings, click OK to save the settings.

| linterne                                                                                                    | t Properti                                                                                  | es                     |                      |                |          | ?        |  |  |
|----------------------------------------------------------------------------------------------------|---------------------------------------------------------------------------------------------|------------------------|----------------------|----------------|----------|----------|--|--|
| General                                                                                                    | Security                                                                                    | Privacy                | Content              | Connections    | Programs | Advanced |  |  |
| Setting                                                                                                    | s                                                                                           |                        |                      |                |          |          |  |  |
| <ul> <li>Accessibility</li> <li>Always expand ALT text for images</li> <li>Enable Caret Browsing for new windows and tabs</li> <li>Move system caret with focus/selection changes</li> <li>Reset text size to medium for new windows and tabs</li> <li>Reset text size to medium while zooming*</li> <li>Reset zoom level for new windows and tabs</li> <li>Browsing</li> <li>Automatically recover from page layout errors with Compa</li> <li>Close unused folders in History and Favorites*</li> <li>Disable script debugging (Internet Explorer)</li> <li>Disable script debugging (Other)</li> </ul> |                                                                                             |                        |                      |                |          |          |  |  |
|                                                                                                    | Display a notification about every script error     Jisplay Accelerator button on selection |                        |                      |                |          |          |  |  |
| *Tal                                                                                                    | on offect :                                                                                 | for you                | III                  | ernet Explorer |          | P        |  |  |
| Reset I<br>Rese<br>cond                                                                                                    | nternet Ex<br>Its Internet<br>ition.                                                        | plorer set<br>Explorer | tings<br>'s settings | ·              | Rest     | et       |  |  |
|                                                                                                    |                                                                                             |                        | Ok                   | Ca             | ancel    | Apply    |  |  |

- Use another web browser or computer to login again.
- Reset the router to factory default settings and try again. If login still fails, please contact the technical support.

Note: You'll need to reconfigure the router to surf the internet once the router is reset.

# Q4. What should I do if I cannot access the internet even though the configuration is finished?

- 1. Visit <u>http://tplinkwifi.net</u>, and log in with your TP-Link ID or the password you set for the router.
- 2. Go to Advanced > Status to check internet status:

As the follow picture shows, if IP Address is a valid one, please try the methods below and try again:

| Internet         | IPv4   IPv6       |
|------------------|-------------------|
| MAC Address:     | 00:0A:EB:13:09:6A |
| IP Address:      | 113.118.136.40    |
| Subnet Mask:     | 255.255.255.255   |
| Default Gateway: | 113.118.136.1     |
| Primary DNS:     | 202.96.134.33     |
| Secondary DNS:   | 202.96.128.86     |
| Connection Type: | PPP0E             |

- Your computer might not recognize any DNS server addresses, please manually configure DNS server.
  - 1) Go to Advanced > Network > DHCP Server.
  - 2) Enter 8.8.8.8 as Primary DNS, click Save.
  - *Tips:* 8.8.8 is a safe and public DNS server operated by Google.

| DHCP Server         |                                                    |
|---------------------|----------------------------------------------------|
| DHCP:               | Enable                                             |
| IP Address Pool:    | 192 · 168 · 0 · 100 - 192 · 168 · 0 · 199          |
| Address Lease Time: | 1440 minutes. (1-2880. The default value is 1440.) |
| Default Gateway:    | 192 · 168 · 0 · 1 (Optional)                       |
| Primary DNS:        | 0 . 0 . 0 . 0 (Optional)                           |
| Secondary DNS:      | 0 . 0 . 0 . 0 (Optional)                           |

- Power cycle the modem and the router.
  - 1) Power off your modem and router, leave them off for 1 minute.
  - 2) Power on your modem first, wait about 2 minutes until it gets a solid cable or internet light.
  - 3) Power back router.
  - 4) Wait 1 or 2 minutes and check the internet access.
- Reset the router to factory default settings and reconfigure the router.
- Upgrade the firmware of the router with the help of Upgrade the Firmware.

• Check the TCP/IP settings on the particular device if all other devices can get internet from the router.

As the picture below shows, if the IP Address is 0.0.0.0, please try the methods below and try again:

| Internet         | IPv4   IPv6       |
|------------------|-------------------|
| MAC Address:     | 00:1D:0F:BF:51:17 |
| IP Address:      | 0.0.0.0           |
| Subnet Mask:     | 0.0.0.0           |
| Default Gateway: | 0.0.0.0           |
| Primary DNS:     | 0.0.0.0           |
| Secondary DNS:   | 0.0.0.0           |
| Connection Type: | Dynamic IP        |

- Make sure the physical connection between the router and the modem is proper
- Clone the MAC address of your computer.
  - 1) Visit <u>http://tplinkwifi.net</u>, and log in with your TP-Link ID or the password you set for the router.
  - 2) Go to Advanced > Network > Internet and focus on the MAC Clone section.
  - 3) Choose an option to your need (Enter the MAC address if Use Custom MAC Address is selected), and click Save.

| MAC Clone                                                    |      |
|--------------------------------------------------------------|------|
| Use Default MAC Address     Use Current Computer MAC Address |      |
| O Use Custom MAC Address                                     | Save |

#### Ø Tips:

- Some ISP will register the MAC address of your computer when you access the internet for the first time through their Cable modem, if you add a router into your network to share your internet connection, the ISP will not accept it as the MAC address is changed, so we need to clone your computer's MAC address to the router.
- The MAC addresses of a computer in wired connection and wireless connection are different.
- Modify the LAN IP address of the router.

#### Note:

Most TP-Link routers use 192.168.0.1/192.168.1.1 as their default LAN IP address, it may conflict with the IP range of your existent ADSL modem/router. If so, the router is not able to communicate with your modem and you can't access the internet. To resolve this problem, we need to change the LAN IP address of the router to avoid such conflict, for example, 192.168.2.1.

- 1) Visit <u>http://tplinkwifi.net</u>, and log in with your TP-Link ID or the password you set for the router.
- 2) Go to Advanced > Network\_> LAN.
- 3) Modify the LAN IP address as the follow picture shows. Here we take 192.168.2.1 as an example.
- 4) Click Save.

| LAN            |                   |
|----------------|-------------------|
| MAC Address:   | 00:1D:0F:BF:51:16 |
| LAN IP:        | 192.168.2.1       |
| Subnet Mask:   | 255.255.255.0     |
| IGMP Snooping: | Enable            |
|                |                   |

- Power cycle the modem and the router.
  - 1) Power off your modem and router, leave them off for 1 minute.
  - 2) Power on your modem first, wait about 2 minutes until it get a solid cable or internet light.
  - 3) Power back router.
  - 4) Wait 1 or 2 minutes and check the internet access.
- Double check the Internet Connection Type.
  - 1) Confirm your Internet Connection Type, which can be learned from the ISP.
  - 2) Visit <u>http://tplinkwifi.net</u>, and log in with the account you set for the router.
  - 3) Go to Advanced > Network > Internet.
  - 4) Select your Internet Connection Type and fill in other parameters with the help of page tips.
  - 5) Click Save.

| WAN Interface                 | 0          |
|-------------------------------|------------|
| Internet Connection Type:     | Dynamic IP |
| IP Address:                   | Dynamic IP |
| Subnet Mask:                  | Static IP  |
| Default Gateway:              | PPPoE      |
| Renew Release                 | L2TP       |
|                               | РРТР       |
| Advanced                      |            |
| MAC Clone                     |            |
| Use Default MAC Address       |            |
| O Use Current Computer MAC Ad | dress      |
| O Use Custom MAC Address      |            |
|                               | Save       |

- 6) Power cycle the modem and the router again.
- Please refer to <u>Upgrade the Firmware</u> to upgrade the firmware of the router.

If you've tried every method above but cannot access the internet, please contact our technical support.

# Q5.I cannot find my wireless network or I cannot connect the wireless network, what can I do?

#### If you fail to find any wireless network, please follow the steps below:

- Make sure the wireless function of your device is enabled if you're using a laptop with built-in wireless adapter. You can refer to the relevant document or contact the laptop manufacturer.
- Make sure the wireless adapter driver is installed successfully and the wireless adapter is enabled.
  - On Windows 7
  - 1) If you see the message No connections are available, it is usually because the wireless function is disabled or blocked somehow.
  - 2) Clicking on Troubleshoot and windows might be able to fix the problem by itself.
  - On Windows XP
  - If you see the message Windows cannot configure this wireless connection, this is usually because windows configuration utility is disabled or you are running another wireless configuration tool to connect the wireless.
  - 2) Exit the wireless configuration tool (the TP-Link Utility, for example).

- 3) Select and right click on My Computer on desktop, select Manage to open Computer Management window.
- 4) Expand Services and Applications > Services, find and locate Wireless Zero Configuration in the Services list on the right side.
- 5) Right click Wireless Zero Configuration, and then select Properties.
- 6) Change Startup type to Automatic, click on Start button and make sure the Service status is Started. And then click OK.

#### If you can find other wireless network except your own, please follow the steps below:

- Check the WLAN LED indicator on your wireless router/modem.
- Make sure your computer/device is still in the range of your router/modem, move closer if it is currently too far away.
- Go to Advanced > Wireless > Wireless Settings, and check the wireless router settings, double check your Wireless Network Name, make sure SSID is not hidden.

| Wireless                      | 2.4GHz   5GH                   |
|-------------------------------|--------------------------------|
| Wireless Radio:               | Enable                         |
| Wireless Network Name (SSID): | TP-LINK_5116                   |
| Security:                     | WPA/WPA2 Personal(Recommended) |
| Version:                      | O Auto    WPA2-PSK             |
| Encryption:                   | O Auto O TKIP ( AES            |
| Password:                     | 69560736                       |
| Mode:                         | 802.11bgn mixed 🔻              |
| Channel:                      | Auto 💌                         |
| Channel Width:                | Auto 💌                         |
| Transmit Power:               | 🔿 Low 🔿 Middle 💿 High          |

If you can find your wireless network but fail to connect, please follow the steps below:

- Authenticating problem/password mismatch:
  - 1) Sometimes you will be asked to type in a PIN number when you connect to the wireless network for the first time. This PIN number is different from the Wireless Password/Network Security Key, usually you can only find it on the back of your wireless router.

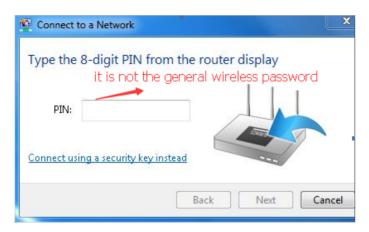

- 2) If you cannot find the PIN or PIN failed, you may choose Connecting using a security key instead, and then type in the Wireless Password/Network Security Key.
- 3) If it continues to show note of Network Security Key Mismatch, it is suggested to confirm the wireless password of your wireless router.

Note: Wireless Password/Network Security Key is case sensitive.

- Windows unable to connect to XXXX / Can not join this network / Taking longer than usual to connect to this network:
  - Check the wireless signal strength of your network, if it is weak (1~3 bars), please move the router closer and try again.
  - Change the wireless Channel of the router to 1,6,or 11 to reduce interference from other networks.
  - Re-install or update the driver for your wireless adapter of the computer.

# Q6. What can I do if I cannot access the USB disk after I modify the Authentication settings?

This situation probably happens on your Windows computer due to its special credential mechanism. Once you successfully access the USB disk, the connection will be temporarily recorded and you will be refused to access the USB disk with another account.

You can follow either method below to solve this problem:

- Method 1: Log off (sign out) from the Windows to delete the temporary connection record.
- Method 2: (Only for Local Storage Sharing) Change the Address of the USB Disk by referring to To Customize the Address of the USB Disk.

# Q7. What can I do if I am still required to enter the password for USB access even though I have selected Remember my credentials in my Windows computer?

Because of Windows special credential mechanism, if the USB access username you set is the same as the Windows account name, Windows will be unable to remember the password you set for the USB.

To solve this problem, you can set a different USB access username or make the USB access password the same as your Windows account. After you modify the access account, remember to log off (sigh out) from the Windows.

# Q8. Why am I never required to enter the account information for USB access even though I have enabled the Authentication feature?

This situation probably happens to your Windows computer due to its special credential mechanism. If your USB access username and password are both the same as your Windows account, the Windows will automatically use its account information to access the USB disk. Therefore, you will have no need to enter the username and password.

### **COPYRIGHT & TRADEMARKS**

Specifications are subject to change without notice. TP-Link is a registered trademark of TP-Link Technologies Co., Ltd. Other brands and product names are trademarks or registered trademarks of their respective holders.

No part of the specifications may be reproduced in any form or by any means or used to make any derivative such as translation, transformation, or adaptation without permission from TP-Link Technologies Co., Ltd. Copyright © 2017 TP-Link Technologies Co., Ltd. All rights reserved.

# FCC STATEMENT

This equipment has been tested and found to comply with the limits for a Class B digital device, pursuant to part 15 of the FCC Rules. These limits are designed to provide reasonable protection against harmful interference in a residential installation. This equipment generates, uses and can radiate radio frequency energy and, if not installed and used in accordance with the instructions, may cause harmful interference to radio communications. However, there is no guarantee that interference will not occur in a particular installation. If this equipment does cause harmful interference to radio or television reception, which can be determined by turning the equipment off and on, the user is encouraged to try to correct the interference by one or more of the following measures:

- Reorient or relocate the receiving antenna.
- Increase the separation between the equipment and receiver.
- Connect the equipment into an outlet on a circuit different from that to which the receiver is connected.
- Consult the dealer or an experienced radio/ TV technician for help.

This device complies with part 15 of the FCC Rules. Operation is subject to the following two conditions:

- 1) This device may not cause harmful interference.
- 2) This device must accept any interference received, including interference that may cause undesired operation.

Any changes or modifications not expressly approved by the party responsible for compliance could void the user's authority to operate the equipment.

Note: The manufacturer is not responsible for any radio or TV interference caused by unauthorized modifications to this equipment. Such modifications could void the user's authority to operate the equipment.

### FCC RF Radiation Exposure Statement:

This equipment complies with FCC RF radiation exposure limits set forth for an uncontrolled environment. This device and its antenna must not be co-located or operating in conjunction with any other antenna or transmitter.

"To comply with FCC RF exposure compliance requirements, this grant is applicable to only Mobile Configurations. The antennas used for this transmitter must be installed to provide a separation distance of at least 20 cm from all persons and must not be colocated or operating in conjunction with any other antenna or transmitter."

# CE Mark Warning

This is a class B product. In a domestic environment, this product may cause radio interference, in which case the user may be required to take adequate measures.

# **OPERATING FREQUENCY(the maximum transmitted power)**

2412MHz-2472MHz (20dBm)

5180MHz—5240MHz (23dBm)

# EU declaration of conformity

TP-Link hereby declares that the device is in compliance with the essential requirements and other relevant provisions of directives 2014/53/EU, 2009/125/EC and 2011/65/EU.

The original EU declaration of conformity may be found at http://www.tp-link.com/en/ce

## **RF Exposure Information**

This device meets the EU requirements (2014/53/EU Article 3.1a) on the limitation of exposure of the general public to electromagnetic fields by way of health protection.

The device complies with RF specifications when the device used at 20 cm from your body.

## **National Restrictions**

Restricted for indoor use.

## **Canadian Compliance Statement**

This device complies with Industry Canada license-exempt RSS standard(s). Operation is subject to the following two conditions:

- 1) This device may not cause interference, and
- 2) This device must accept any interference, including interference that may cause undesired operation of the device.

Le présent appareil est conforme aux CNR d'Industrie Canada applicables aux appareils radio exempts de licence. L'exploitation est autorisée aux deux conditions suivantes :

- 1) l'appareil ne doit pas produire de brouillage;
- 2) l'utilisateur de l'appareil doit accepter tout brouillage radioélectrique subi, meme si le brouillage est susceptible d'en compromettre le fonctionnement.

This radio transmitter (IC: 8853A-C3150/ Model: Archer C3150) has been approved by Industry Canada to operate with the antenna types listed below with the maximum permissible gain indicated. Antenna types not included in this list below, having a gain greater than the maximum gain indicated for that type, are strictly prohibited for use with this device. Le présent émetteur radio (IC: 8853A-C3150/ Model: Archer C3150)a été approuvé par Industrie Canada pour fonctionner avec les types d'antenne énumérés ci-dessous et ayant un gain admissible maximal. Les types d'antenne non inclus dans cette liste cidessous et dont le gain est supérieur au gain maximal indiqué, sont strictement interdits pour l'exploitation de l'émetteur.

Antenna 4 Detachable Dipole Antennas, 2 dBi @2.4G, 3 dBi @5G

#### Caution:

- The device for operation in the band 5150–5250 MHz is only for indoor use to reduce the potential for harmful interference to co-channel mobile satellite systems;
- 2) For devices with detachable antenna(s), the maximum antenna gain permitted for devices in the band 5725-5850 MHz shall be such that the equipment still complies with the e.i.r.p. limits specified for point-to-point and non-point-to-point operation as appropriate; and

The high-power radars are allocated as primary users (i.e. priority users) of the bands 5250-5350 MHz and 5650-5850 MHz and that these radars could cause interference and/or damage to LE-LAN devices.

#### **Avertissement:**

- Le dispositif fonctionnant dans la bande 5150-5250 MHz est réservé uniquement pour une utilisation à l'intérieur afin de réduire les risques de brouillage préjudiciable aux systèmes de satellites mobiles utilisant les mêmes canaux;
- 2) Le gain maximal d'antenne permis pour les dispositifs avec antenne(s) amovible(s) utilisant la bande 5725-5850 MHz doit se conformer à la limitation P.I.R.E spécifiée pour l'exploitation point à point et non point à point, selon le cas.

En outre, les utilisateurs devraient aussi être avisés que les utilisateurs de radars de haute puissance sont désignés utilisateurs principaux (c.-à-d., qu'ils ont la priorité) pour les bandes 5250-5350 MHz et 5650-5850 MHz et que ces radars pourraient causer du brouillage et/ou des dommages aux dispositifs LAN-EL.

Les produits utilisant la technique d'atténuation DFS (sélection dynamique des fréquences) sur les bandes 5250- 5350 MHz, 5470-5600MHz et 5650-5725MHz.

### **Radiation Exposure Statement:**

This equipment complies with IC radiation exposure limits set forth for an uncontrolled environment. This equipment should be installed and operated with minimum distance 20cm between the radiator & your body.

#### Déclaration d'exposition aux radiations:

Cet équipement est conforme aux limites d'exposition aux rayonnements IC établies pour un environnement non contrôlé. Cet équipement doit être installé et utilisé avec un minimum de 20 cm de distance entre la source de rayonnement et votre corps.

#### **Industry Canada Statement**

CAN ICES-3 (B)/NMB-3(B)

#### **Korea Warning Statements**

당해 무선설비는 운용중 전파혼신 가능성이 있음.

#### NCC Notice & BSMI Notice:

注意!

依據 低功率電波輻射性電機管理辦法

第十二條 經型式認證合格之低功率射頻電機,非經許可,公司、商號或使用者均不得擅 自變更頻率、加大功率或變更原設計之特性或功能。

第十四條 低功率射頻電機之使用不得影響飛航安全及干擾合法通信;經發現有干擾現象時,應立即停用,並改善至無干擾時方得繼續使用。前項合法通信,指依電信規定作業之無線電信。低功率射頻電機需忍受合法通信或工業、科學以及醫療用電波輻射性電機設備之干擾。

安全諮詢及注意事項

- 請使用原裝電源供應器或只能按照本產品注明的電源類型使用本產品。
- 清潔本產品之前請先拔掉電源線。請勿使用液體、噴霧清潔劑或濕布進行清潔。
- 注意防潮,請勿將水或其他液體潑灑到本產品上。
- 插槽與開口供通風使用,以確保本產品的操作可靠並防止過熱,請勿堵塞或覆蓋 開口。
- 請勿將本產品置放於靠近熱源的地方。除非有正常的通風,否則不可放在密閉位置中。
- 請不要私自打開機殼,不要嘗試自行維修本產品,請由授權的專業人士進行此項 工作。

|        |            | <u>————————————————————————————————————</u> |            |      |            |            |  |  |
|--------|------------|---------------------------------------------|------------|------|------------|------------|--|--|
| 產品元件名稱 | 鉛          | 鎘                                           | 汞          | 六價鉻  | 多溴聯苯       | 多溴二苯醚      |  |  |
|        | Pb         | Cd                                          | Hg         | CrVI | PBB        | PBDE       |  |  |
| PCB    | $\bigcirc$ | $\bigcirc$                                  | 0          | 0    | $\bigcirc$ | 0          |  |  |
| 外殼     | $\bigcirc$ | $\bigcirc$                                  | $\bigcirc$ | 0    | 0          | 0          |  |  |
| 電源適配器  | -          | $\bigcirc$                                  | $\bigcirc$ | 0    | $\bigcirc$ | $\bigcirc$ |  |  |

#### 限用物質含有情況標示聲明書

備考1. 超出0.1 wt %"及 "超出0.01 wt %" 系指限用物質之百分比含量超 出百分比含量基準值。 備考2. "○"系指該項限用物質之百分比含量未超出百分比含量基準值。 備考3. "- "系指該項限用物質為排除項目。

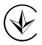

Продукт сертифіковано згідно с правилами системи УкрСЕПРО на відповідність вимогам нормативних документів та вимогам, що передбачені чинними законодавчими актами України.

# EHC

### **Safety Information**

- Keep the device away from water, fire, humidity or hot environments.
- Do not attempt to disassemble, repair, or modify the device.
- Do not use damaged charger or USB cable to charge the device.
- Do not use any other chargers than those recommended
- Do not use the device where wireless devices are not allowed.
- Adapter shall be installed near the equipment and shall be easily accessible.
- Use only power supplies which are provided by manufacturer and in the original packing of this product. If you have any questions, please don't hesitate to contact us.

For EU/EFTA, this product can be used in the following countries:

| AT | BE | BG | СН | CY | CZ | DE | DK |
|----|----|----|----|----|----|----|----|
| EE | EL | EF | FI | FR | HR | HU | IE |
| IS | IT | LI | LT | LU | LV | MT | NL |
| NO | PL | PT | RO | SE | SI | SK | UK |

## Explanation of the symbols on the product label

| Symbol | Explanation                                                                                                    |
|--------|----------------------------------------------------------------------------------------------------|
|        | DC voltage                                                                                                    |
|        | Indoor use only                                                                                                    |
|        | RECYCLING<br>This product bears the selective sorting symbol for Waste electrical and<br>electronic equipment (WEEE). This means that this product must be handled<br>pursuant to European directive 2012/19/EU in order to be recycled or<br>dismantled to minimize its impact on the environment.<br>User has the choice to give his product to a competent recycling organization<br>or to the retailer when he buys a new electrical or electronic equipment. |